# **J Series 2,0, 2,4, et 3,0 kW**

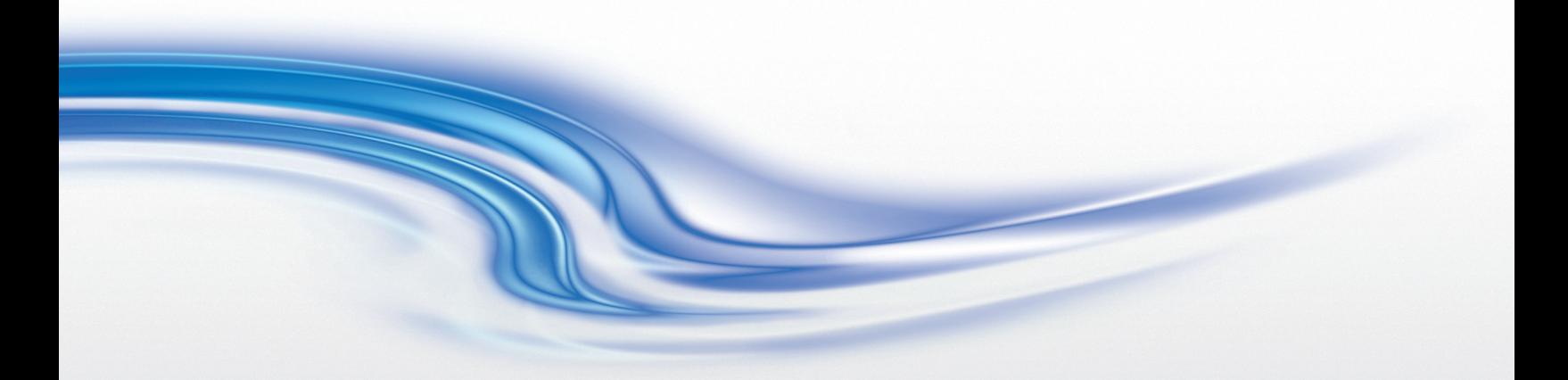

**Guide de configuration**

020-100753-01

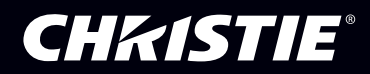

# **J Series 2,0, 2,4, et 3,0 kW**

**Guide de configuration**

020-100753-01

#### **REMARQUES**

#### **DROITS RÉSERVÉS ET MARQUES COMMERCIALES**

**© 2011 Christie Digital Systems USA, Inc. Tous droits réservés.**

**Tous les noms de marques et de produits sont des marques, marques déposées ou marques commerciales de leurs propriétaires respectifs.**

#### **RÉGLEMENTATION**

**Ce produit a été testé et déclaré conforme aux limites des appareils numériques de classe A, conformément à la section 15 du règlement de la FCC. Ces limitations ont été établies dans le but d'assurer une protection suffisante contre les interférences nocives lorsque le produit fonctionne dans un environnement commercial. Ce produit émet, utilise et peut produire de l'énergie sous forme de radiofréquences ; il peut provoquer des interférences nocives avec les communications radio s'il n'est pas installé et utilisé conformément aux instructions du manuel d'utilisation du fabricant. La mise en fonctionnement de ce produit dans une zone résidentielle peut provoquer des interférences nocives, que l'utilisateur devra corriger à ses propres frais.**

#### **This Class A digital apparatus complies with Canadian ICES-003. Cet appareil numérique de la classe A est conforme à la norme NMB-003 du Canada.**

이 기기는 업무용 (A 급 ) 으로 전자파적합등록을 한 기기이오니 판매자 또는 사용자는 이점을 주의하시기 바라며, 가정 외의 지역에서 사용하는 것을 목적으로 합니다.

#### **GÉNÉRALITÉS**

**Toutes les précautions ont été prises pour en garantir l'exactitude, mais il peut arriver que certaines modifications au niveau des produits ou de leur disponibilité ne soient pas répercutées dans ce document. Christie se réserve le droit d'effectuer des modifications des caractéristiques à tout moment et sans avis préalable. Les spécifications des performances sont typiques mais peuvent varier selon certaines conditions qui ne sont pas du ressort de Christie, telles que la réalisation de l'entretien du produit dans des conditions de travail correctes. Les spécifications des performances dépendent des informations disponibles au moment de l'impression du présent document. Christie ne donne pas de garantie d'aucune sorte en relation avec ce matériel, y compris, sans limitation, toutes garanties implicites d'aptitude à un usage particulier. Christie se dégage de toute responsabilité s'agissant de toutes erreurs contenues aux présentes ou des dommages accessoires ou indirects en relation avec la performance ou l'utilisation de ce matériel.**

**Ce produit est conçu et fabriqué à l'aide de matériaux et composants de haute qualité, recyclables et réutilisables. Le symbole indique que**   $\boxtimes$ **l'équipement électrique et électronique en fin de vie doit être mis au rebut séparément des ordures ménagères normales. Ce produit doit être mis au rebut en respectant les réglementations locales en vigueur. Dans l'Union européenne, il existe différents systèmes de collecte des produits électriques et électroniques usagés. Merci de nous aider à protéger notre environnement à tous !**

**L'usine de fabrication du Canada est certifiée ISO 9001 et 14001.**

#### **DÉCLARATIONS DE GARANTIE GÉNÉRALE**

**Pour obtenir des informations complètes sur la garantie limitée de Christie, contacter le revendeur Christie. Outre les autres limitations qui peuvent être spécifiées dans la garantie limitée de Christie, la garantie ne couvre pas :**

- **a. Les dommages dus à l'expédition, dans les deux sens.**
- **b. Les lampes de projecteur (Voir la politique du programme de lampe Christie séparément)**
- **c. Les dommages dus à l'usage d'une lampe de projecteur en dehors de l'utilisation conseillée de la lampe ou à l'utilisation d'une lampe provenant d'une autre fournisseur que Christie.**
- **d. Les problèmes émanant de la combinaison du produit à un équipement n'étant pas de la marque Christie, comme des réseaux d'alimentation, des caméras, des magnétoscopes, etc., ou avec un dispositif d'interfaçage d'une autre marque que Christie.**
- **e. Les dommages provoqués par une mauvaise utilisation, une source d'alimentation non conforme ou une catastrophe naturelle, telle qu'accident, incendie, inondation, orage,**
- **f. Les dommages provoqués par une installation ou un alignement incorrect(e) ou par une modification du produit, si ceux-ci sont réalisés par une personne autre qu'un prestataire de service agréé par Christie.**
- **g. Pour les projecteurs LCD, la période de garantie spécifiée s'applique uniquement dans le cas d'une utilisation normale du projecteur LCD. Par "utilisation normale", il est entendu que le projecteur LCD n'est pas utilisé plus de 8 heures par jour, 5 jours par semaine. Pour tout projecteur LCD soumis à un usage dépassant "l'utilisation normale", la période de garantie couverte conformément à la présente garantie s'arrête après 6000 heures de fonctionnement.**
- **h. Les défaillances dues à l'usure normale.**

#### **ENTRETIEN PRÉVENTIF**

**L'entretien préventif contribue fortement à la continuité et au bon fonctionnement de votre produit. Veuillez vous reporter à la section Maintenance pour les éléments de maintenance spécifiques relatifs à votre produit. Le non-respect de l'entretien préventif requis ou du calendrier d'entretien établi par Christie entraîne l'annulation de la garantie.**

### 1: Introduction

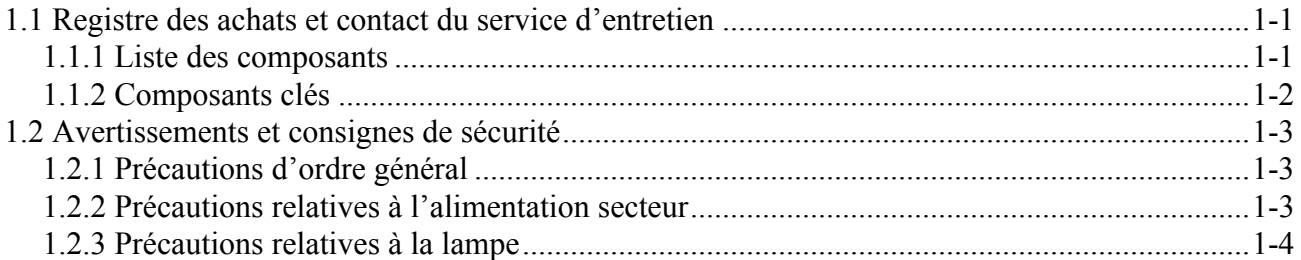

## 2: Installation et configuration

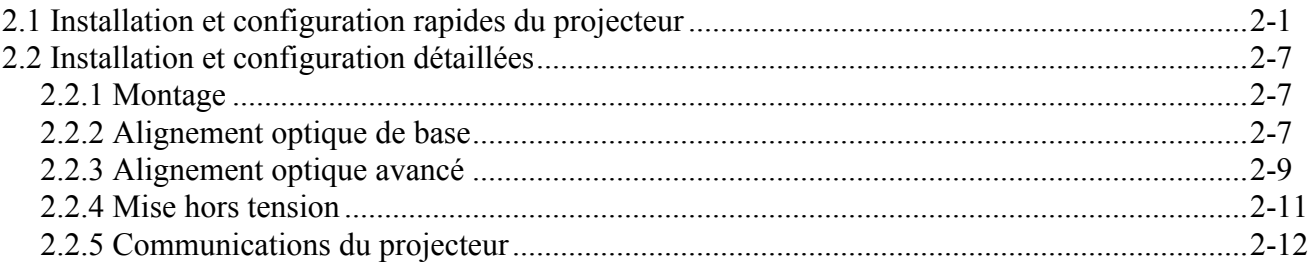

### 3: Fonctionnement

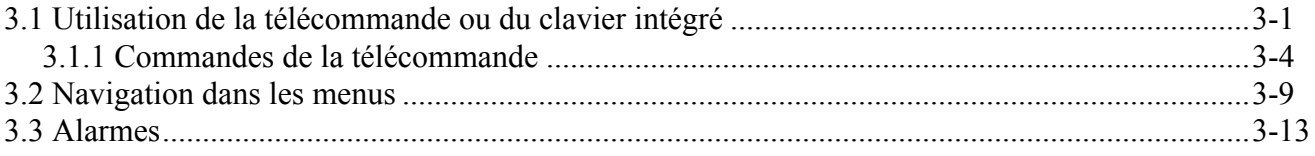

### 4: Maintenance

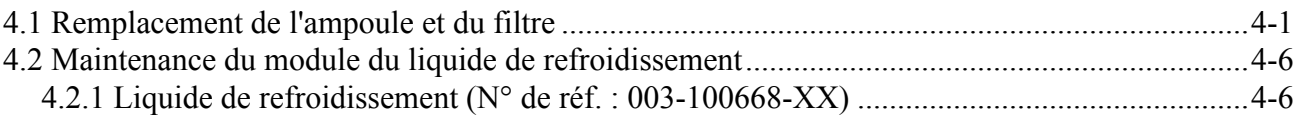

### 5: Dépannage

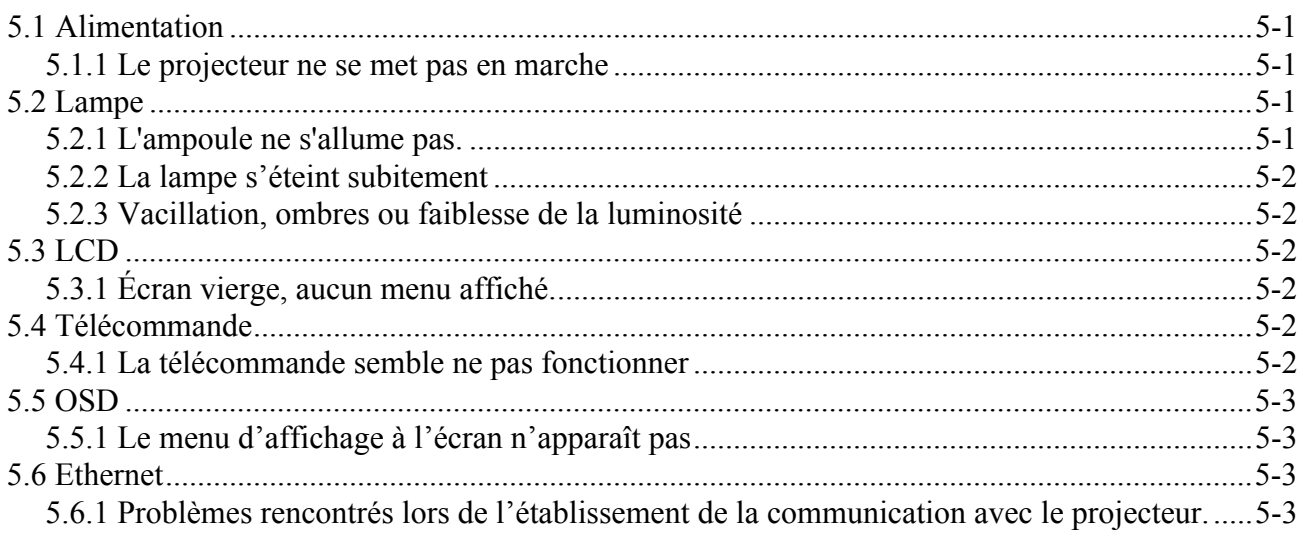

### **Table des matières**

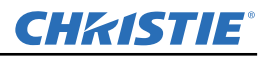

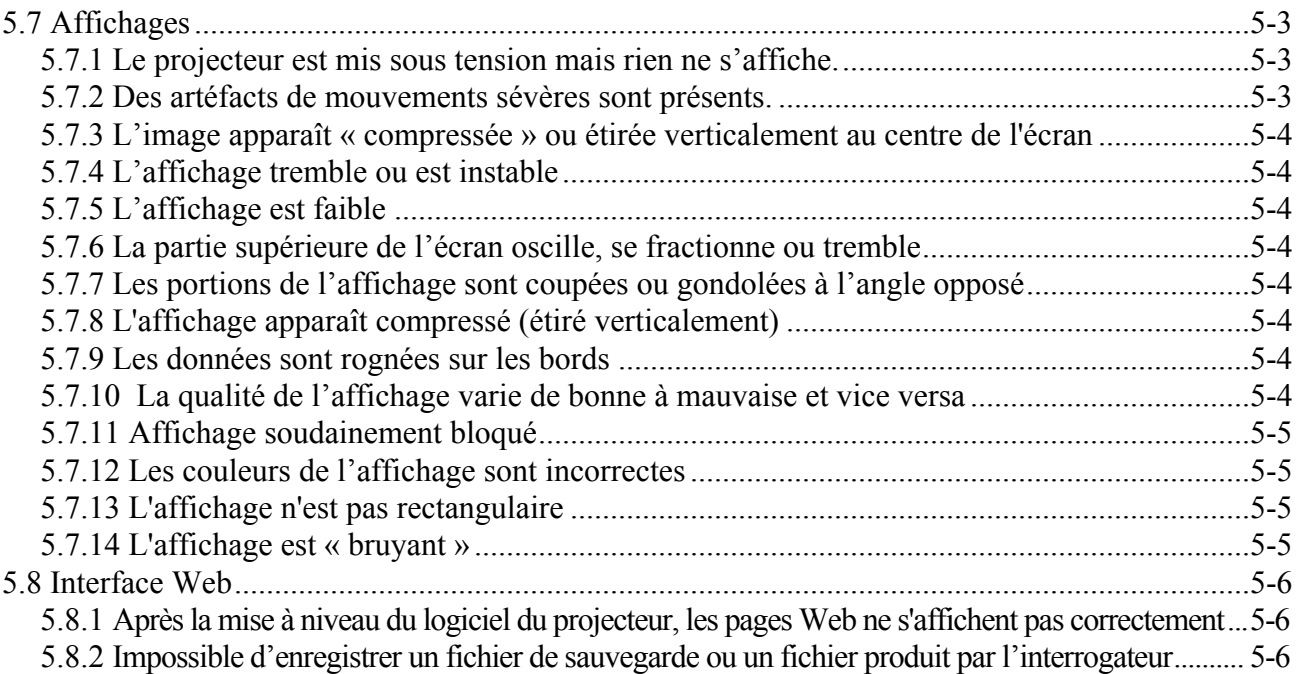

### **[6: Caractéristiques techniques](#page-52-0)**

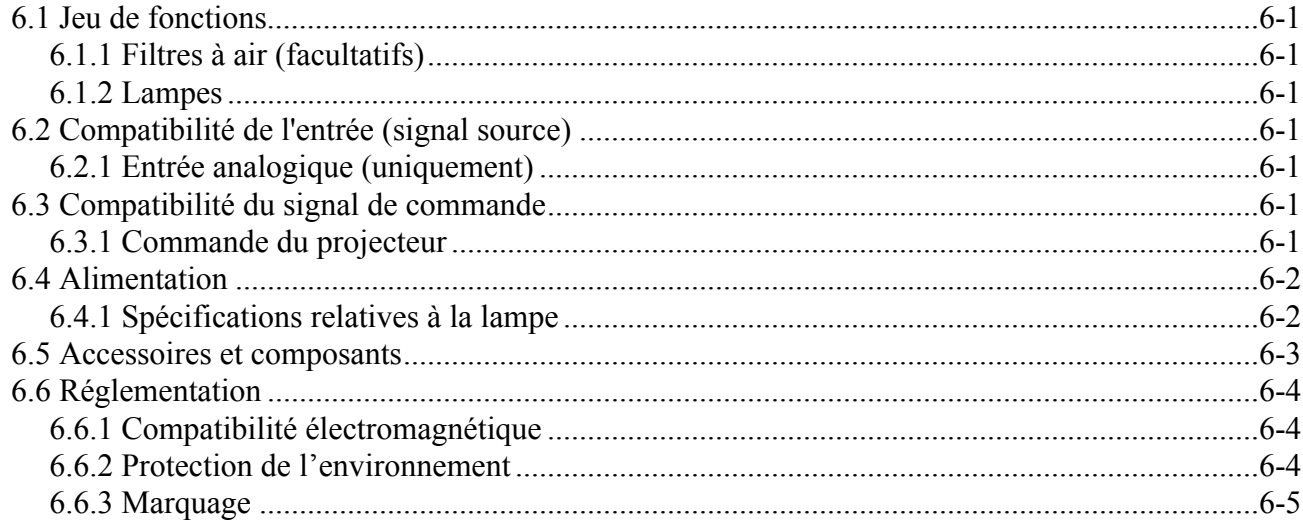

### **[A: GPIO](#page-58-0)**

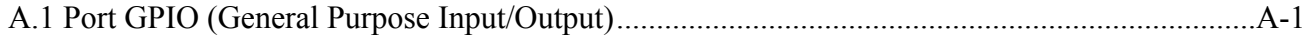

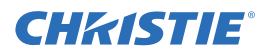

## <span id="page-6-0"></span>**1 Introduction**

Tous les efforts ont été mis en œuvre pour que les informations contenues dans ce document soient exactes et fiables. Toutefois, en raison d'une recherche constante, les informations figurant dans ce document peuvent être modifiées sans préavis.

### <span id="page-6-1"></span>**1.1 Registre des achats et contact du service d'entretien**

Que le projecteur soit sous garantie ou que la garantie ait expiré, le large réseau spécialisé de services aux distributeurs et usines de Christie est toujours disponible pour diagnostiquer et corriger rapidement les dysfonctionnements du projecteur. Des manuels d'entretien complets, ainsi que leurs mises à jour, sont disponibles pour tous les projecteurs. En cas de problème avec le projecteur, contacter votre distributeur. Dans la plupart des cas, les réparations sont effectuées en clientèle. Si vous avez acheté le projecteur, veuillez compléter les informations ci-dessous et les conserver avec vos autres documents.

#### **Tableau 1.1**

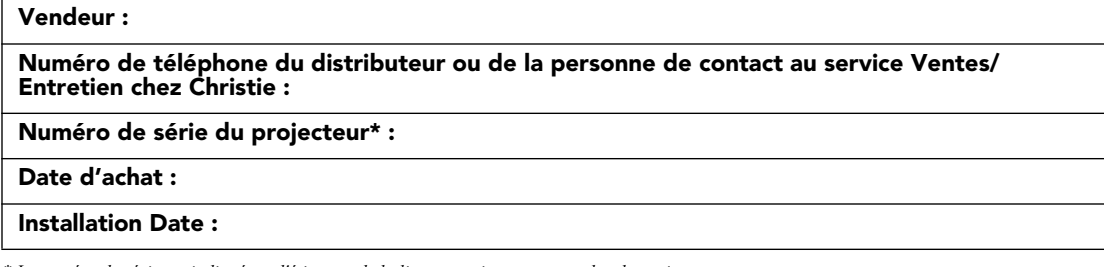

*\* Le numéro de série est indiqué sur l'étiquette de la licence, qui se trouve au dos du projecteur.*

#### **Tableau 1.2 Paramètres Ethernet**

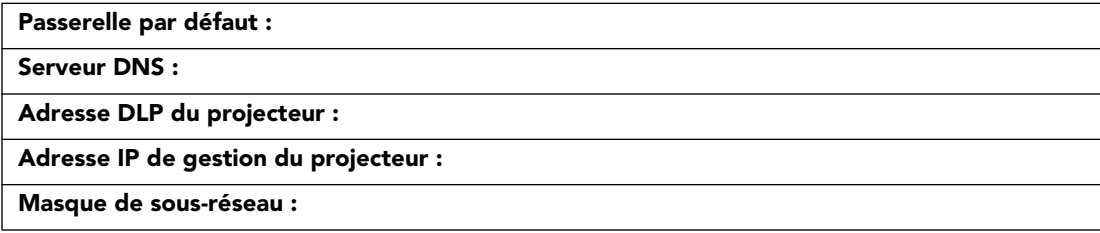

### **Section 1 : Introduction**

### <span id="page-7-0"></span>**1.1.1 Liste des composants**

S'assurer que les composants suivants ont bien été livrés avec le projecteur :

- Projecteur avec clavier intégré (écran d'affichage du statut LCD)
- Télécommande infrarouge (comprenant deux piles AA de 1,5 V et un câble XLR mini-stéréo pour la conversion au mode câblé)
- Cordon d'alimentation
- $\Box$  Vis de fixation de la monture d'objectif (de longueur M6x10 mm, qté. 2)
- $\Box$  Vis de fixation de la monture d'objectif (hex., de 5 mm, qté. 1)
- $\Box$  Carte de garantie
- Formulaire d'enregistrement Web

### <span id="page-7-1"></span>**1.1.2 Composants clés**

- Luminosité : jusqu'à 22 000 lumens
- Résolution HD (1080p), SXGA+ ou WUXGA
- Lampe Xenon avec options 1900 W, 2400 W ou 3000 W
- Processeur d'image 10 bits avec conception modulaire
- Contrôle actif du ventilateur pour réduire le bruit au minimum
- Objectifs de projection interchangeables par l'utilisateur avec assemblage sans outils
- Incrustation d'image (PIP)
- $\cdot$  LiteLOC<sup>TM</sup> pour un maintien constant de la luminosité
- Intelligent Lens System (ILS) ou système d'objectif intelligent
- Monture d'objectif motorisée convenant à tous les modèles
- Fonction de configuration automatique
- Logiciel ChristieNET intégré
- Capacité de mise en réseau via les connecteurs RS-232 et RS-422
- Affichage DEL d'état situé sur le clavier intégré pour un suivi simplifié de l'état du projecteur
- Contrôle depuis une télécommande, avec fil ou à clavier intégré
- Quatre fentes d'entrée pour les modules d'entrée facultatifs

*Se reporter à la [6 Caractéristiques techniques](#page-52-8) pour une liste complète des spécifications techniques.*

### **Tableau 1.3 J Série LP**

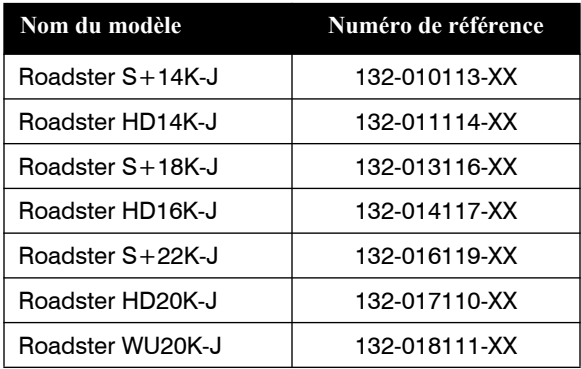

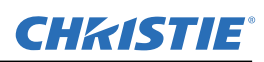

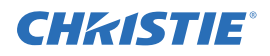

### <span id="page-8-0"></span>**1.2 Avertissements et consignes de sécurité**

### <span id="page-8-1"></span>**1.2.1 Précautions d'ordre général**

 **LUMINOSITÉ ÉLEVÉE. Ne jamais regarder directement dans la lentille du projecteur. La luminosité extrême est susceptible d'entraîner des lésions oculaires permanentes.**

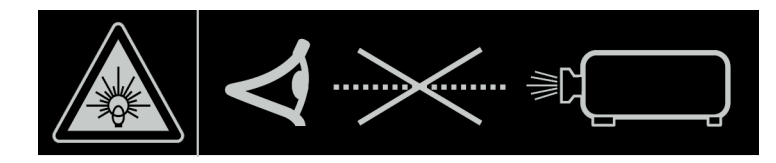

**A DANGEN** Veiller à toujours mettre le projecteur hors tension et à déconnecter tout bloc **d'alimentation avant de procéder à son nettoyage ou à son entretien.**

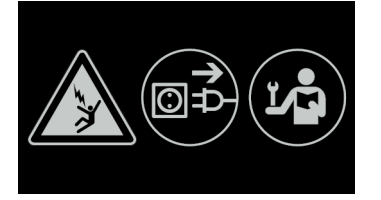

- **DANGER RISQUE D'INCENDIE Tenir vos mains, vêtements et tout matériel combustible éloignés du faisceau lumineux concentré du projecteur. Placer tous les câbles dans un lieu où ils ne peuvent entrer en contact avec des surfaces chaudes, et où personne ne peut tirer dessus ou les enjamber.**
- **AVERTISSEMENT Toutes les étapes d'installation et de maintenance doivent être réalisées par un technicien agréé par Christie.**

**AVERTISSEMENT Le projecteur doit être utilisé dans un environnement conforme aux spécifications de fonctionnement, dont la liste figure à la** *[6 Caractéristiques techniques](#page-52-8)***.** 

### <span id="page-8-2"></span>**1.2.2 Précautions relatives à l'alimentation secteur**

- **AVERTISSEMENT Utiliser uniquement le cordon d'alimentation secteur fourni. Ne pas faire fonctionner l'appareil si l'alimentation secteur et le cordon d'alimentation ne s'inscrivent pas dans la plage de tension et d'alimentation prescrite. Se reporter à l'étiquette de la licence située au dos du projecteur ou à la** *[6 Caractéristiques techniques](#page-52-8)* **pour ce qui est de la puissance et du voltage requis.**
- **AVERTISSEMENT Le projecteur est équipé d'une prise trifilaire comportant une broche de mise à la terre. Cette dernière est une fonction de sécurité. Si vous ne parvenez pas à insérer la fiche d'alimentation dans la prise de courant, contacter un électricien pour remplacer cette dernière. Ne JAMAIS oublier que le rôle de la prise de mise à la terre est de garantir la sécurité.**
- **AVERTISSEMENT Ne rien laisser reposer sur le cordon d'alimentation. Afin de ne pas l'endommager, le placer de façon à ce que personne ne marche dessus ou qu'aucun objet ne tombe dessus.**

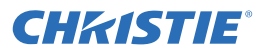

### <span id="page-9-0"></span>**1.2.3 Précautions relatives à la lampe**

**AVERTISSEMENT En aucun cas essayer d'accéder à la lampe lorsqu'elle est en marche. Après avoir éteint la lampe, il est indispensable d'attendre au moins 5 minutes avant de la manipuler. Cette durée permet aux ventilateurs internes de refroidir convenablement la lampe. En ce qui concerne toutes les autres précautions essentielles relatives au retrait ou au remplacement sans danger de la lampe, voir la** *[4.1](#page-36-2)***.**

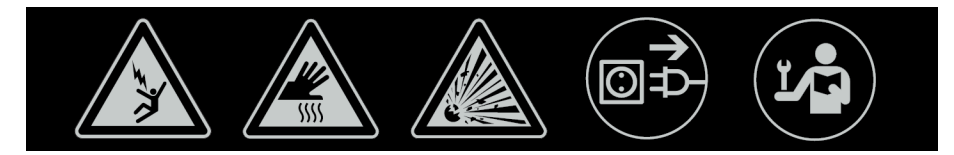

# <span id="page-10-0"></span>**2 Installation et configuration**

Cette section fournit des explications sur l'installation, la connexion et l'optimisation du projecteur en vue d'obtenir une qualité d'image supérieure. Les illustrations constituent des représentations graphiques uniquement et sont destinées à faciliter la compréhension de la documentation écrite.

### <span id="page-10-1"></span>**2.1 Installation et configuration rapides du projecteur**

Les instructions suivantes sont destinées aux personnes préférant une configuration rapide. Veuillez consulter les sous-sections restantes pour des instructions de configuration détaillées.

 **Veiller à toujours mettre le projecteur hors tension et à déconnecter tout bloc d'alimentation avant de procéder à son nettoyage ou à son entretien.**

 **Consulter les consignes et avertissements de sécurité à la** *[4 Maintenance](#page-36-3)***.**

### **ETAPE 1 : installation d'un objectif de projection**

L'objectif de projection, livré séparément du projecteur, doit être installé avant de procéder à la configuration de ce dernier.

**A AVERTISSEMENT Avant d'installer la lentille, retirer la prise de la lentille de l'ouverture correspondante. Conserver le capuchon de l'objectif afin de protéger le projecteur de la poussière et des débris les composants optiques pendant le transport.**

**IMPORTANT !** *L'objectif protège le projecteur, évitant ainsi une pénétration de corps étrangers à l'intérieur de l'appareil. Ne jamais faire fonctionner un projecteur sans objectif.*

### **INSTALLATION DE L'OBJECTIF**

**IMPORTANT !** *Enlever le protège-objectif arrière. Veillez à laisser celui de l'avant sur l'objectif afin de le protéger pendant l'installation.*

1. Tourner la pince de l'objectif dans le sens des aiguilles d'une montre en position OUVERTE (voir *Schéma 2-1*).

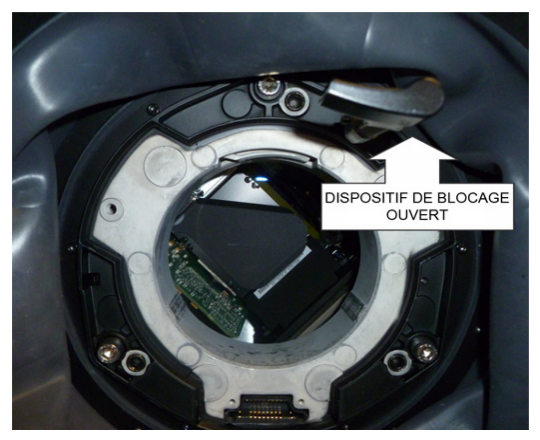

 **SCHÉMA 2-1** 

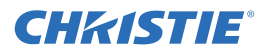

2. Aligner la plaque d'interface de l'objectif sur la monture d'objectif. Aligner le connecteur électrique de l'objectif sur le connecteur homologue de la monture d'objectif. Insérer complètement l'assemblage directement dans l'ouverture de la monture d'objectif, sans le tourner. Le pousser avec votre main comme indiqué sur le *Schéma 2-2*. **REMARQUE :** *lors de l'installation de l'objectif, veillez à l'insérer bien droit pour éviter tout dégât.*

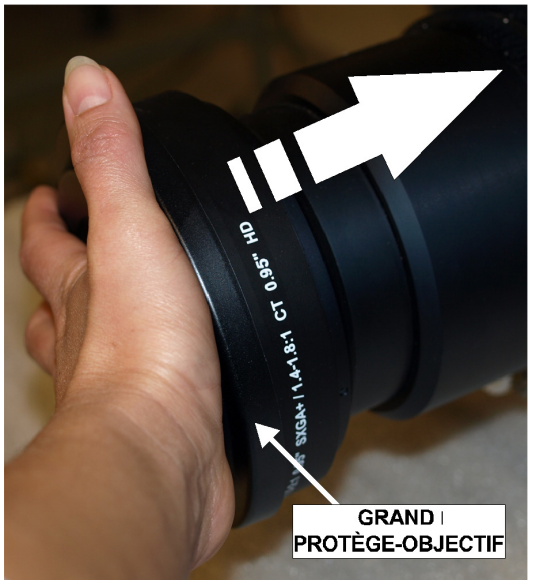

 **SCHÉMA 2-2** 

- 3. Vous pouvez maintenant retirer le protège-objectif avant.
- 4. Tout en maintenant l'objectif à plat contre la monture, tourner la pince dans le sens des aiguilles d'une montre pour fixer l'assemblage de l'objectif. Voir *Schéma 2-3*.

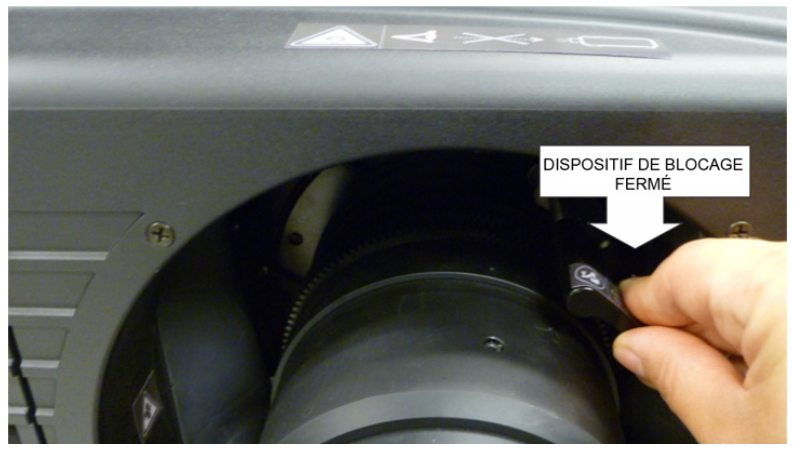

 **SCHÉMA 2-3** 

5. Pour renforcer la stabilité (notamment en cas de mouvement de l'appareil), serrer les vis de fixation se trouvant sur la monture d'objectif. Se reporter à *Schéma 2-4*.

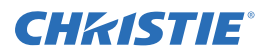

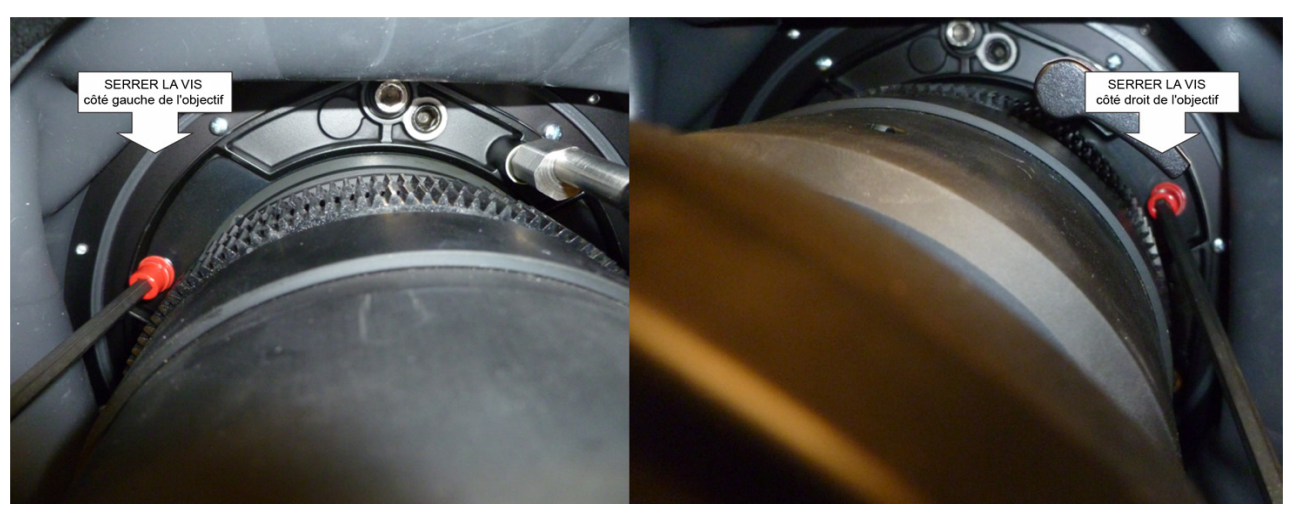

 **SCHÉMA 2-4** 

6. Se munir d'un tournevis à pointe hexagonale de 5 mm pour resserrer les vis de fixation rouges se trouvant sur la monture d'objectif (*Schéma 2-4*) ou serrer les vis de maintien de l'objectif à la main. **REMARQUES : 1)** *Cette opération est conseillée pour les objectifs plus lourds, tels que 0.73:1 et 1.2:1.* **2)** *Les vis de fixation rouges DOIVENT être mises en place une fois le projecteur installé en hauteur ou en suspension.*

**A AVERTISSEMENT L'utilisation des vis de fixation rouges ou des vis de maintien de l'objectif est obligatoire si vous souhaitez monter ou installer le projecteur en suspension.**

### **ETAPE 2 : positionnement du projecteur**

### **A AVERTISSEMENT** Deux personnes sont nécessaires pour soulever et positionner le projecteur en toute **sécurité.**

Placer le projecteur sur une surface solide et plane et le positionner de sorte qu'il se trouve à une distance appropriée et perpendiculaire par rapport à l'écran. Une fois le projecteur en place perpendiculairement à l'écran, l'image est perpendiculaire au lieu d'être en trapèze. Pour mettre le projecteur de niveau, régler la hauteur des pieds.

Pour obtenir des instructions détaillées sur le positionnement du projecteur, consulter la rubrique *[2.2.1](#page-16-1)* plus loin dans cette section.

### **ETAPE 3 : connexion d'une source**

Le panneau d'entrée, à partir duquel toutes les connexions de source se font, est situé à l'arrière du projecteur. Chaque entrée est clairement étiquetée pour faciliter son identification. En fonction du type de carte d'option installée, connecter votre source à l'aide du ou des câble(s) approprié(s) de la manière suivante :

- **Carte d'entrée analogique :** connecter la source RVB à 3, 4 ou 5 câbles à des sources Rouge/Pr, Vert/Y, Bleu/Pb, H/C et V à l'aide de connecteurs BNC comme requis.
- **Carte double 3G/SD/HD carte d'entrée SDI :** connecter un câble SDI (Serial Digital Interface) à l'une des deux entrées (1-IN ou 2-IN). Les signaux de définition standard (SD) et de haute définition (HD) 3GHz sont acceptés et automatiquement reconnus en tant qu'entrée.

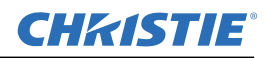

- **Carte d'entrée DVI Dual Link :** connecter un signal vidéo DVI liaison simple ou double à un connecteur DVI-I ou un signal vidéo analogique à un connecteur DVI-I ou VGA. Le signal DVI peut contenir un système HDCP (système de protection des contenus numériques en haute définition).
- **Carte d'entrée jumelle HDMI :** connecter le câble HDMI (interface multimédia haute définition) à l'une des deux entrées (1-IN ou 2-IN).
- **Carte d'entrée avec décodeur vidéo :** en fonction de la source, vous pouvez appliquer les éléments suivants :
	- une source vidéo composite vers 1-CVBS à l'aide d'un câble BNC**REMARQUE :** *un même signal peut être utilisé pour les entrées 4, 5 ou 6 lorsque l'entrée est sélectionnée en tant que CVBS.*
	- Le groupage d'entrée composante est sélectionné à partir du menu du projecteur.
	- Un signal composant sur les entrées 4(Pr), 5(Y), 6(Pb) à l'aide de connecteurs BNC. **REMARQUE :** *groupées en tant qu'entrée composante YPbPr*.
	- Un format S-Vidéo vers l'une des entrées 2-SVID ou 3-SVID à l'aide d'un câble S-Vidéo.
	- Un format S-Vidéo via deux câbles BNC, avec Luma (Y) connecté à 4 (Sy) et Chroma (C) connecté à 6 (Sc). **REMARQUE :** *tout doit être groupé en tant que 1 S-Vidéo + 1 CVBS.*
- **Carte interface DMX512** : comporte deux connecteurs XLR à 5 broches 1 (entrée) mâle et 1 (sortie) femelle. S'il existe des communications actives sur la carte interface DMX512, le voyant DEL d'alimentation clignote entre la faible intensité et l'intensité élevée.

### **ETAPE 4 : connexion du cordon d'alimentation**

**IMPORTANT !** *Utiliser le cordon d'alimentation fourni avec le projecteur.* **REMARQUE :** *les conditions relatives à la tension et au courant électriques sont mentionnées sur l'étiquette de la licence, située à l'arrière du projecteur.*

Pour éviter que le cordon d'alimentation soit débranché par inadvertance, suivre l'une des procédures suivantes :

### **Pour les modèles 1900W et 2400W**

1. Brancher le cordon d'alimentation du projecteur à la prise secteur, située sur l'entrée secteur du projecteur, puis pousser le serre-câble sur la prise pour le fixer, comme illustré à la *Schéma 2-5*.

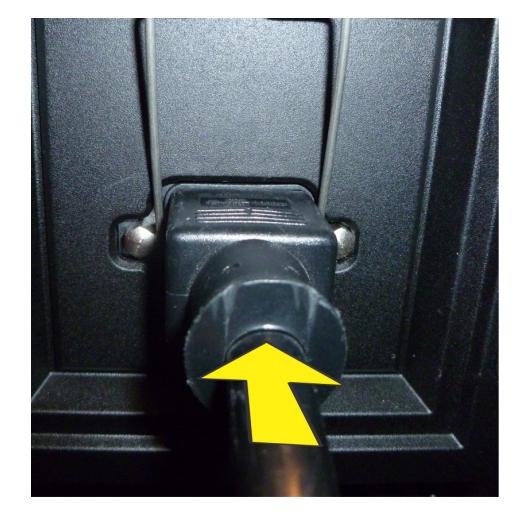

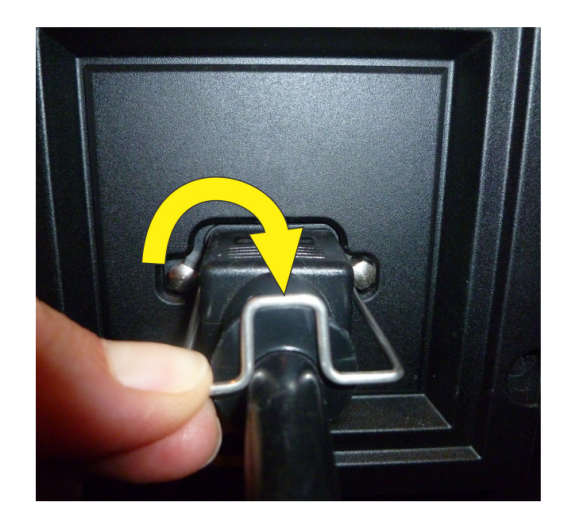

 **SCHÉMA 2-5** 

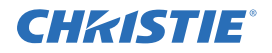

### **Pour le modèle 3000W**

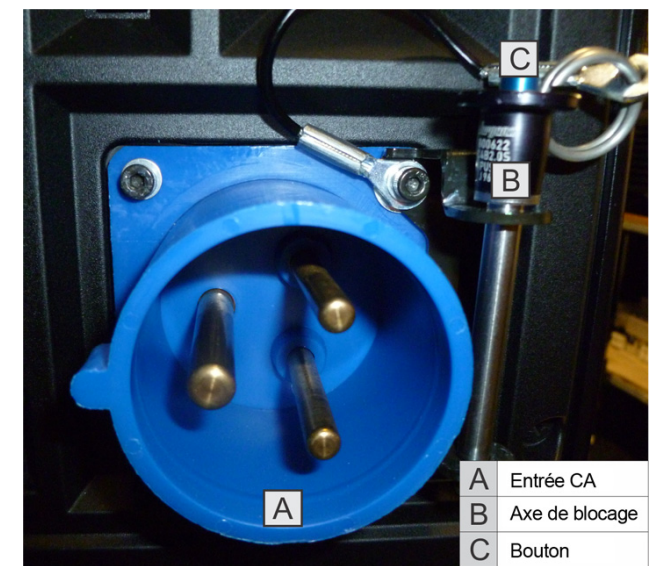

1. Enlever l'axe de blocage du support entourant la prise CA du projecteur en appuyant sur le bouton situé à l'extrémité de l'axe de blocage puis, tirer l'axe vers le haut pour l'enlever, comme illustré à la *Schéma 2-6*.

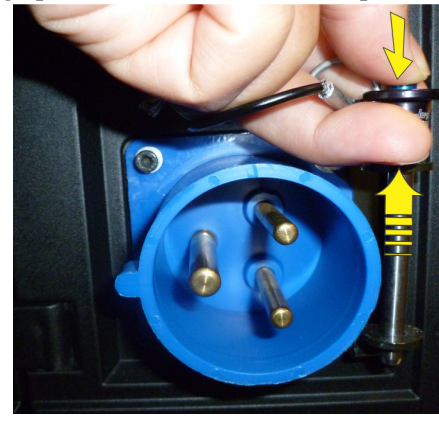

 **SCHÉMA 2-6** 

2. Ouvrer le couvercle sur la prise CA et aligner la fente de la prise à la broche de la fiche. Voir *Schéma 2-7*.

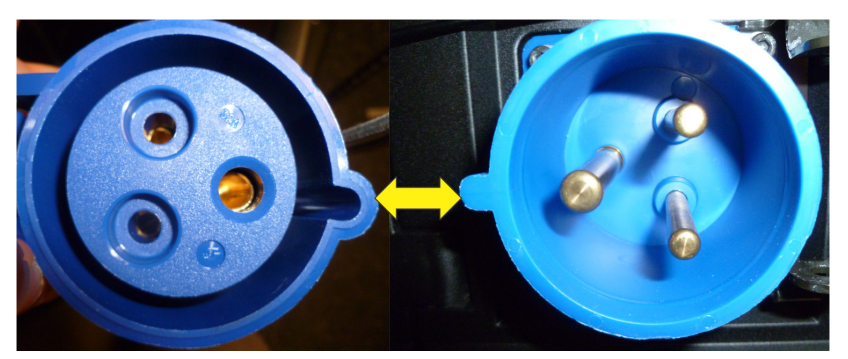

 **SCHÉMA 2-7** 

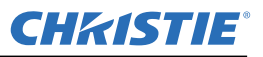

- 3. Insérer entièrement la fiche dans la prise. Une fois entièrement insérée, le couvercle de la prise CA reposera sur le côté du projecteur (*Schéma 2-8)*.
- 4. Réinsérer l'axe de blocage dans le support entourant la prise CA du projecteur en appuyant sur le bouton situé à l'extrémité de l'axe de blocage puis, insérer l'axe dans le support, comme illustré à la *Schéma 2-8*.
- **ANERTISSEMENT** Si le cordon d'alimentation et l'alimentation secteur ne correspondent pas aux **domaines de puissance spécifiés, ne pas procéder à la mise sous tension. Une fois le projecteur mis hors tension, attendre 5 minutes que les ventilateurs s'arrêtent avant de débrancher le projecteur. Mettre toujours le projecteur hors tension avant de débrancher le cordon d'alimentation secteur.**

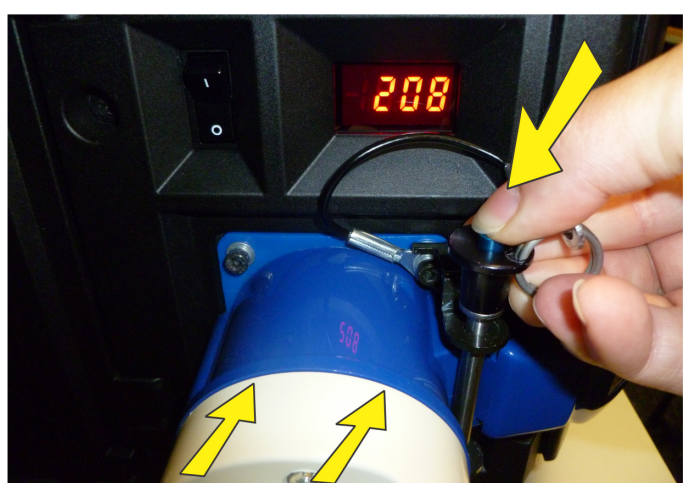

 **SCHÉMA 2-8** 

### **ETAPE 5 : mise sous tension**

Une fois le courant branché, l'écran LCD affiche un message indiquant « Please wait » (Veuillez patienter) au-dessus du clavier. Les 4 voyants DEL d'état à l'arrière du projecteur deviennent de couleur ambre.

Le projecteur est en attente et est prêt à l'utilisation quand :

- L'écran LCD affiche « Standby mode » (mode d'attente).
- Le voyant DEL d'état est ambre.
- Le voyant DEL de lampe est éteint.

Pour allumer le projecteur, effectuer l'une des opérations suivantes :

- Appuyer et maintenir enfoncée la touche Power du clavier intégré ou de la télécommande.
- Appuyer deux fois sur la touche Power (rapidement) du clavier intégré ou de la télécommande.

Par la suite : la lampe et les ventilateurs s'allument et un voyant DEL vert commencera à défiler d'avant en arrière, indiquant que le projecteur est en mode de préchauffage.

Le projecteur est allumé et prêt à afficher une vidéo quand le témoin DEL de lampe et le témoin DEL d'état sont tous deux verts.

**REMARQUE :** *voir [3 Fonctionnement](#page-22-2) pour une description complète des voyants d'état.*

**REMARQUE :** *Si le projecteur dispose d'une monture d'objectif à moteur pas à pas installée et que l'objectif inséré n'a jamais été calibré, il y aura un bref laps de temps durant lequel l'objectif calibre tous les moteurs d'objectif (zoom, focus, horizontal et vertical) en les déplaçant sur toute leur plage de mouvement.*

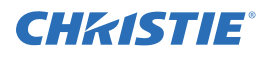

### **ETAPE 6 : sélection d'une source**

Appuyer sur l'une des touches d'entrée de la télécommande ou du clavier intégré pour sélectionner et afficher l'image de la source que vous avez connectée à l'étape 3.

### **ETAPE 7 : réglage de l'image**

Régler les paramètres de l'image (ex : luminosité, contraste, gamma, mise au point, zoom, etc.) en utilisant les touches directes de la télécommande ou du clavier intégré. **REMARQUE :** *Se reporter à la [3 Fonctionnement](#page-22-2) pour plus d'informations.*

### <span id="page-16-0"></span>**2.2 Installation et configuration détaillées**

**DANGEN** Veiller à toujours mettre le projecteur hors tension et à déconnecter tout bloc **d'alimentation avant de procéder à son nettoyage ou à son entretien.** 

 **Consulter les consignes et avertissements de sécurité à la** *[4 Maintenance](#page-36-3)***.**

### <span id="page-16-1"></span>**2.2.1 Montage**

Il existe plusieurs méthodes pour monter le projecteur. En fonction de l'installation choisie, une méthode peut être plus adaptée qu'une autre. Généralement, pour les installations d'écran avant et arrière, le projecteur peut être monté sur des surfaces planes et sûres, telles qu'une table ou un chariot. Les chariots s'avèrent utiles quand le projecteur doit être déplacé durant une présentation ou d'un site à un autre. Il est recommandé de verrouiller les roues du chariot, lorsqu'il est positionné, afin d'éviter que quelqu'un ne le déplace par inadvertance au cours d'une présentation.

#### **Montage au plafond**

Le projecteur peut être inversé et suspendu au plafond à l'aide du plafonnier 104-104001XX, spécialement conçu pour les plafonds. Ce montage est recommandé pour les installations fixes et dans les cas où le projecteur ne doit pas être exposé à la vue de tous ou encore si l'espace dédié au projecteur et au public est limité. Pour en savoir davantage, contacter votre vendeur.

 **Utiliser uniquement le kit de montage au plafond agréé par Christie et conçu pour votre projecteur. Veuillez consulter les instructions et consignes de sécurité fournies avec le kit.**

### <span id="page-16-2"></span>**2.2.2 Alignement optique de base**

L'alignement de l'image est à effectuer uniquement lorsque le projecteur est totalement assemblé et mis sous tension dans son emplacement final. L'alignement de base de l'image garantit que l'image reflétée à partir des projecteurs DMD est parallèle et correctement centrée par rapport à l'objectif et à l'écran. Ce premier alignement optique, représentant la base pour une optimisation des images à l'écran, doit être réalisé avant les ajustements finaux de la ligne de visée. Avant de commencer, s'assurer que le projecteur est convenablement positionné par rapport à l'écran.

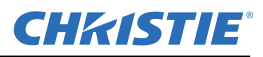

#### **Procédure d'alignement optique de base**

- 1. **Afficher une mire de réglage :** procédure appropriée pour l'analyse de la géométrie et de la mise au point de l'image (ex : la mire de « cadrage » présentant les réticules centrées le long de l'image). Appuyer sur la touche TEST de la télécommande ou se servir du clavier intégré en appuyant sur la touche programmable affichant Test sur l'écran LCD.
- 2. **Mise au point :** commencer par une rapide mise au point et (si disponible) un réglage du zoom en utilisant l'objectif principal. Ne pas se soucier de l'homogénéité de l'image ; se contenter de centrer la mise au point. Zoomer sur les couleurs de réglage et effectuer leur mise au point en milieu de gamme constitue un bon entraînement.
- 3. **Centrage de l'image sur l'objectif :** tout en maintenant un morceau de papier à la surface de l'objectif, régler les décalages autant que nécessaire jusqu'à ce que l'image soit centrée dans l'objectif. Pour parvenir à ce résultat, il est recommandé de se servir d'un champ intégralement blanc.
- 4. **Si nécessaire, centrer l'image sur l'écran :** si le projecteur est décentré par rapport aux axes de l'écran, décaler l'objectif autant que nécessaire. Pointer légèrement le projecteur en direction du centre de l'écran, mais rester prudent lors de cette action, car une inclinaison trop importante peut causer une distorsion trapézoïdale excessive. Ce n'est pas le cas pour le décalage de l'objectif.
- 5. **Seconde vérification de la mise à niveau latérale :** A l'aide de la mire de cadrage à l'écran, revérifier la mise à niveau du projecteur pour que *le bord supérieur*de l'image soit parallèle au bord supérieur de l'écran.
- 6. **Distance de projection :** s'assurer que le projecteur est placé à une distance de projection adéquate pour l'objectif en question.

### **Système à trajet optique replié**

Dans les applications d'écran arrière, où l'espace derrière le projecteur est limité, vous pouvez utiliser un miroir pour obtenir un chemin optique replié. Voir *Schéma 2-9*. La position du projecteur et du miroir doit être définie avec précision. Si vous envisagez d'exécuter ce genre d'installation, appelez votre vendeur pour obtenir de l'aide.

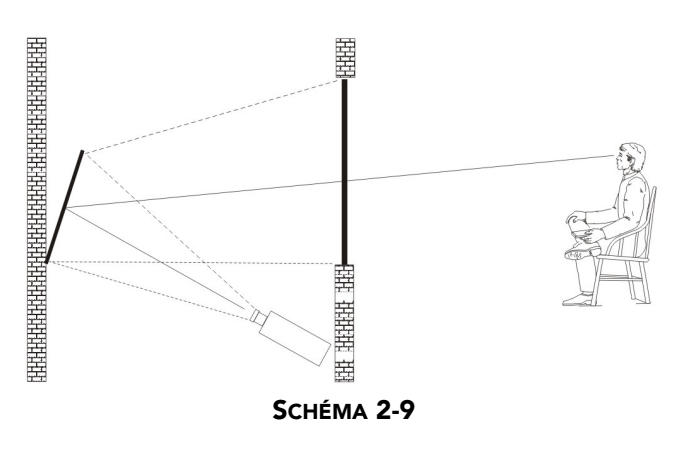

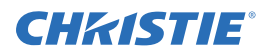

### <span id="page-18-0"></span>**2.2.3 Alignement optique avancé**

### **Procédure d'alignement de la ligne de visée**

1. Afficher la mire de réglage de la ligne de visée en appuyant sur la touche TEST de la télécommande ou se servir du clavier intégré en appuyant sur la touche programmable affichant Test sur l'écran LCD. Appuyer ensuite sur la TOUCHE EN FORME DE FLÈCHE VERS LE HAUT pour revenir à la ligne de visée, puis sur Entrée (voir *Schéma 2-10* ).

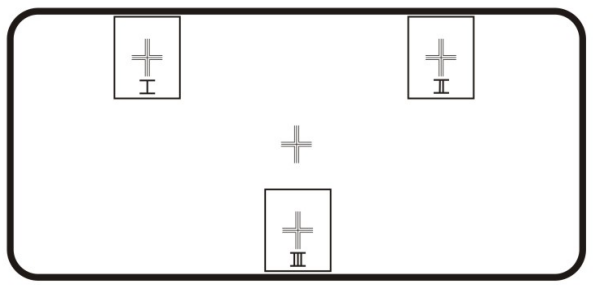

 **SCHÉMA 2-10** 

- 2. Faire une mise au point de l'image sur la mire à réticule I, puis examiner la mise au point des images des réticules II et III. Si les 3 images sont nettes, aucune autre action n'est requise. Si une ligne de visée est nécessaire, consulter l'étape 3.
- 3. Si la ligne de visée est requise, veuillez consulter le *Schéma 2-11* pour comprendre comment les vis de réglage de la monture d'objectif ont un effet sur les réticules correspondants de la mire de réglage. **REMARQUE :** *la vis d'assemblage* (*Schéma 2-12*) *peut être protégée par un capuchon plastique qu'il faudra retirer et conserver avant de serrer la vis.*
- 4. Se servir de la clé Allen™ de 5 mm pour desserrer les 3 vis de blocage de la monture d'objectif (voir *Schéma 2-12*, ci-dessous). **REMARQUE :** *les vis de blocage doivent être plusieurs fois tournées en sens inverse pour ne pas qu'elles entrent en contact avec la plaque de montage interne de l'objectif.*

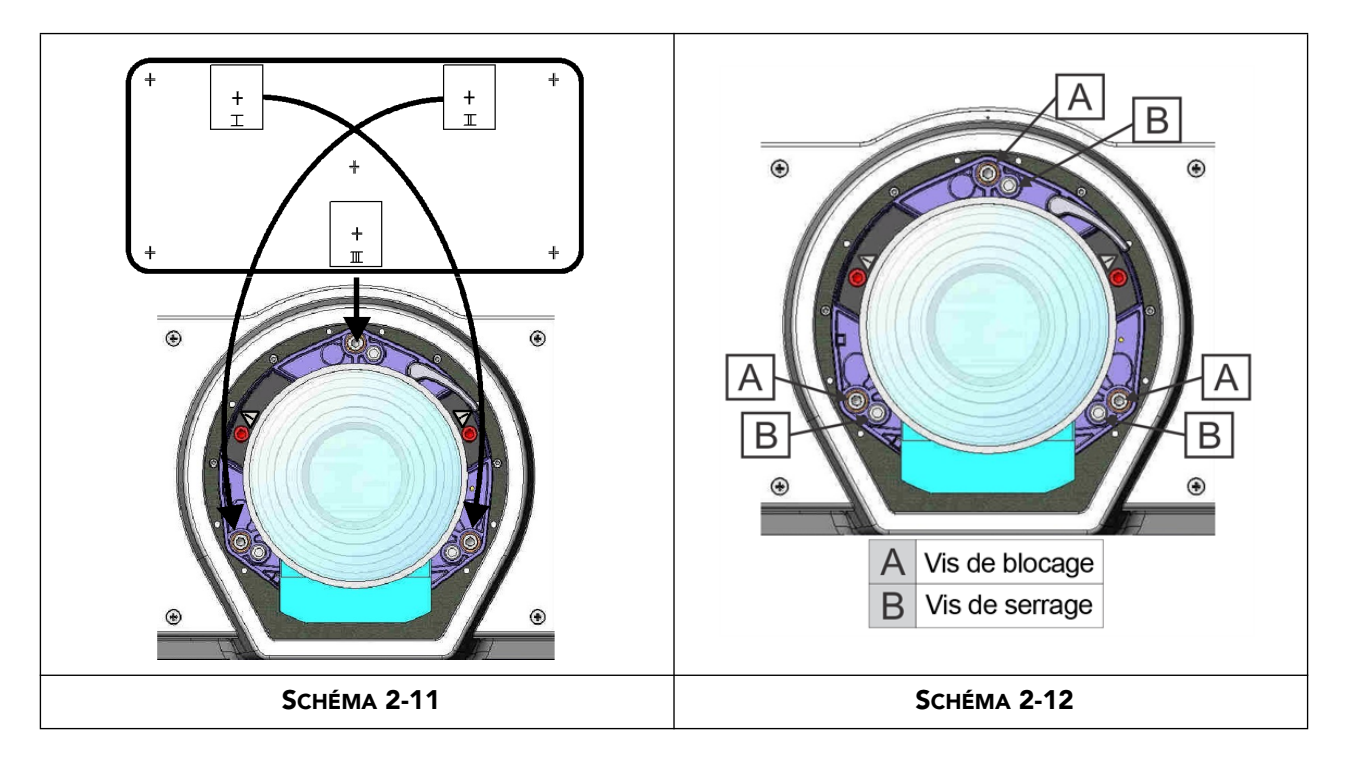

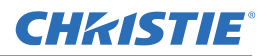

- 5. Affiner la mise au point de la mire à réticule I en ajustant la vis d'assemblage appropriée (voir *Schéma 2-12*). Ajuster la vis en question jusqu'à ce que l'image du réticule soit nette, avec une lumière parasite minimale.
- 6. Régler la mire à réticule II en ajustant la vis d'assemblage appropriée (voir *Schéma 2-12).* Ajuster la vis en question jusqu'à ce que l'image du réticule soit nette, avec une lumière parasite minimale.
- 7. Régler la mire à réticule II en ajustant la vis d'assemblage appropriée (voir *Schéma 2-12).* Ajuster la vis en question jusqu'à ce que l'image du réticule soit nette, avec une lumière parasite minimale.
- 8. Selon vos besoins, répéter les étapes 5, 6 et 7 jusqu'à ce que les 3 mires à réticule présentent une mise au point nette et égale. Si une ligne de visée est nécessaire, consulter l'étape 11. En revanche, si elle ne semble pas répondre à une qualité de l'image convenable ou si l'objectif n'effectue pas de mise au point correspondant à une distance de projection appropriée, la ligne de visée requiert alors un ajustement grossier (voir étape 9).
- 9. La ligne de visée d'origine peut être récupérée de manière approximative en positionnant les 3 vis de serrage (voir *Schéma 2-12*). Placer les vis de serrage au même niveau que la face avant de la plaque de la monture d'objectif et en contact avec la plaque interne de la monture d'objectif. Se reporter à *Schéma 2-13*. Pour y parvenir, vous devrez peut-être ajuster les vis de serrage et d'assemblage.
- 10. Si une autre action est requise, répéter l'étape 2.
- 11. Fixer les vis de serrage et vérifier à nouveau la qualité de la ligne de visée. Bien serrer les vis pour éviter qu'elles ne bougent par la suite.

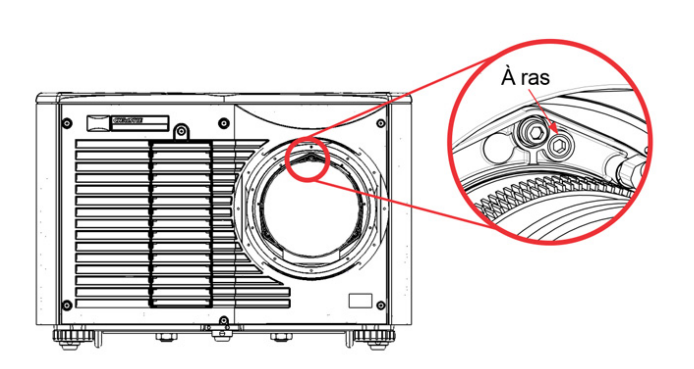

 **SCHÉMA 2-13** 

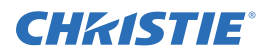

### <span id="page-20-0"></span>**2.2.4 Mise hors tension**

Vous pouvez mettre le projecteur hors tension en utilisant l'une des méthodes suivantes :

### **Télécommande/clavier intégré**

• Appuyer sur la touche POWER en la maintenant enfoncée.

OU

• appuyer deux fois sur POWER.

OU

• Appuyer une fois sur POWER, puis directement sur la touche fléchée BAS. **REMARQUE :** *lors des étapes 2 et 3, une fenêtre de confirmation* 

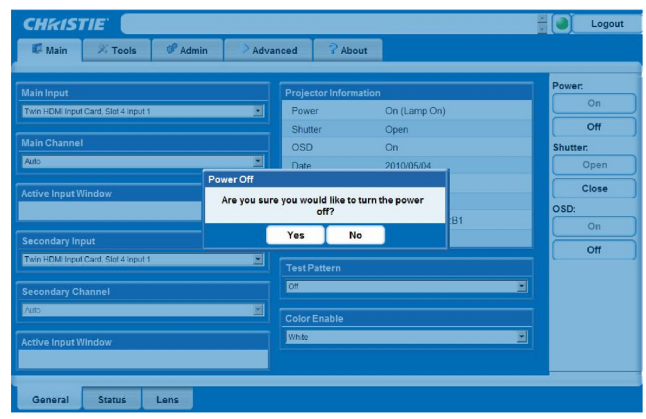

 **SCHÉMA 2-14 MISE HORS TENSION/INTERFACE** 

*apparaîtra si vous n'avez pas directement appuyé sur la seconde touche. Vous devez alors appuyer sur la seconde touche dans la seconde qui suit l'apparition de la fenêtre.*

**REMARQUE :** *après la mise hors tension, les voyants DEL d'état continuent leur cycle et l'écran LCD affiche le message « Cooling Down » (refroidissement) jusqu'à ce que le refroidissement soit terminé.* 

### **Interface utilisateur Web**

- 1. A partir de l'onglet **Main**, sélectionner **Power>OFF**(mise hors tension). **REMARQUE :** *une fenêtre s'affiche pour confirmer la mise hors tension de l'appareil (voir Schéma 2-14).*
- 2. Sélectionner **Yes** (Oui).

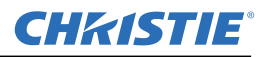

### <span id="page-21-0"></span>**2.2.5 Communications du projecteur**

### **Voyants DEL d'état**

Au dos du projecteur, les voyants DEL représentent, de gauche à droite, l'obturateur, l'état, la communication et la lampe. Les voyants DEL affichent les couleurs montrées ci-dessous :

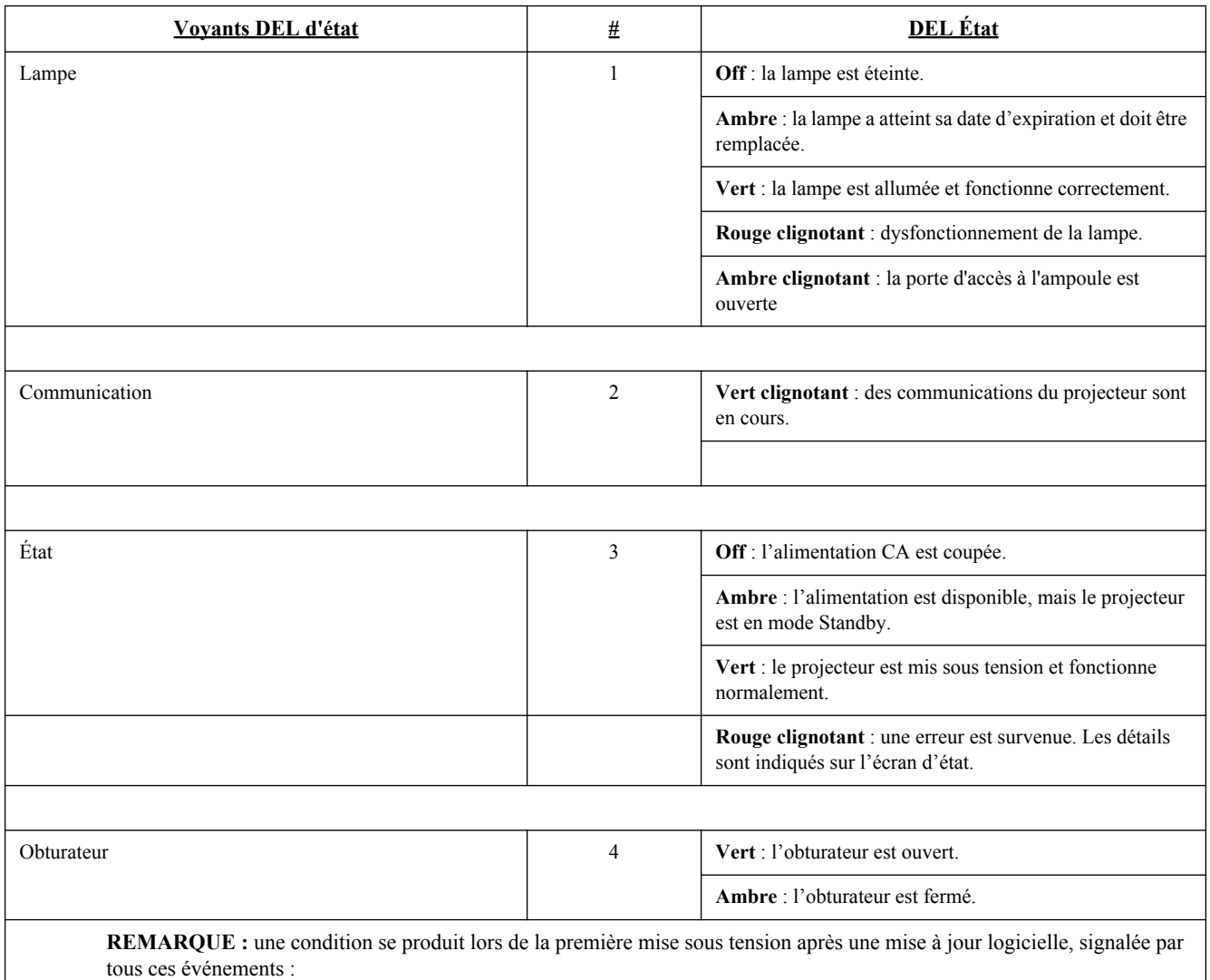

- les voyants DEL d'état clignotent en vert ;
- l'écran LCD affiche l'avertissement « Image Processor Upgrading » (mise à niveau du processeur d'image) ;
- le voyant DEL de la carte de processeur d'image clignote en vert ;
- la page Web affiche un avertissement indiquant que la carte de processeur d'image est en cours de mise à niveau.

Lorsque cet événement se produit, le projecteur ne doit pas faire l'objet de mises hors/sous tension au niveau de l'alimentation secteur ; en outre, la carte de processeur d'image ne doit pas être retirée.

## <span id="page-22-2"></span><span id="page-22-0"></span>**3 Fonctionnement**

Cette section décrit les commandes et commutateurs destinés au fonctionnement général du projecteur lorsque ce dernier a été correctement installé, aligné et configuré par un technicien d'intervention agréé **Christie**.

 **Consulter les consignes et avertissements de sécurité à la section** *[4](#page-36-3)***.**

### <span id="page-22-1"></span>**3.1 Utilisation de la télécommande ou du clavier intégré**

Le projecteur est généralement contrôlé par l'une des commandes suivantes :

- **Télécommande** pour un contrôle sans ou avec fil jusqu'à 8 m de long (câble fourni pour une utilisation en tant que télécommande câblée). La télécommande contrôle le projecteur via des communications sans fil depuis un émetteur infrarouge, alimenté par pile. Manipuler la télécommande de la même manière qu'une télécommande de télévision ou de magnétoscope. Lorsque vous appuyez sur une touche de fonction, dirigez la commande vers le capteur infrarouge avant ou arrière. L'un des deux capteurs infrarouges du projecteur détecte les signaux et remplace les commandes pour un traitement interne. Un pointeur laser est intégré à la télécommande. Voir *Schéma 3-1*.
- **Télécommande intégrée** située à l'arrière du projecteur Voir *Schéma 3-2*.

Les deux commandes permettent un contrôle total du projecteur. Elles diffèrent toutefois légèrement de par leur disposition de touches et de par leurs fonctions avec accès direct, via une frappe de touche, sans passer nécessairement par le menu. Utiliser l'une ou l'autre des télécommandes en fonction de l'installation et du mode d'utilisation.

### **Utilisation des télécommandes**

Garder à l'esprit les instructions suivantes (communes aux deux commandes) :

- Appuyer sur une touche à la fois. Aucune combinaison de touches simultanée n'est requise. **REMARQUE :** utiliser les fonctions POWER*,* SHUTTER *et* OSD *de l'une des façons suivantes :* maintenir les touches enfoncées (pendant 2 secondes) ou exercer deux pressions brèves sur les touches, puis appuyer sur la TOUCHE FLÉCHÉE HAUT *pour allumer l'appareil ou sur la* TOUCHE FLÉCHÉE BAS pour l'éteindre. *Voir Schéma 3-1.*
- Pour un ajustement continu ou un mouvement dans le sens indiqué par la touche, maintenir enfoncées les touches fléchées. **REMARQUE**: *Dans des réseaux série, faire une brève pause entre les réglages pour garantir que les projecteurs les plus distants peuvent « suivre » les commandes. Si vous appuyez sur une touche pendant que le projecteur exécute encore la commande précédente (ex : pendant la mise sous tension), il est possible que la commande la plus récente ne soit pas prise en compte.*

Se reporter à la *Schéma 3-1* pour obtenir les descriptions de ces touches pour la télécommande.

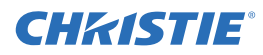

#### **Télécommande**

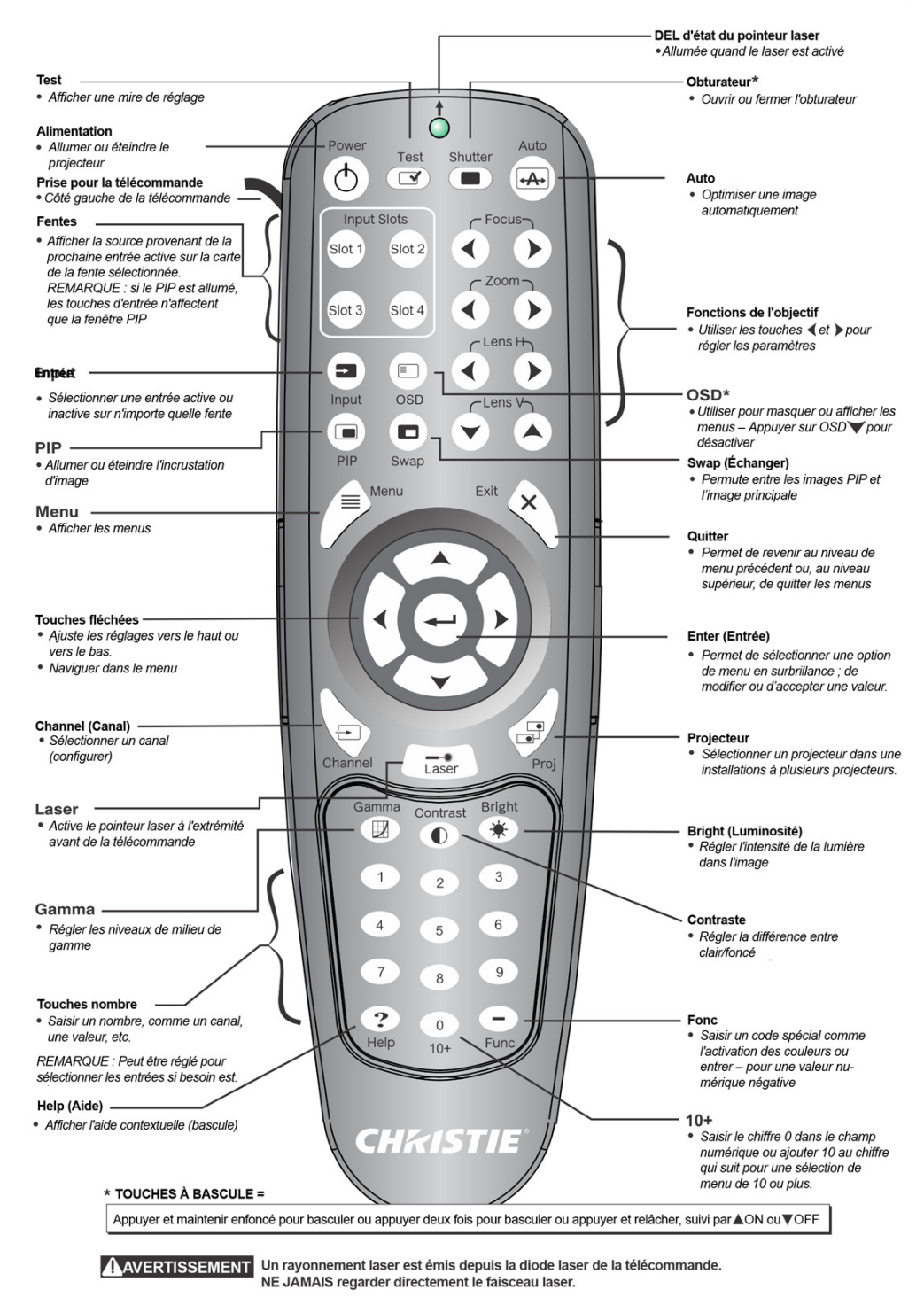

 **SCHÉMA 3-1 TÉLÉCOMMANDE**

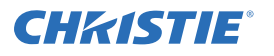

### **Télécommande câblée**

Vous pouvez convertir la télécommande en télécommande avec fil, à l'aide du câble fourni avec le projecteur. Relier l'une des extrémités à la télécommande et l'autre au connecteur XLR du panneau d'entrée, dénommé clavier câblé. L'utilisation de la télécommande câblée est conseillée dans les cas suivants :

- le clavier intégré est inaccessible.
- les conditions d'éclairage ne sont pas adéquates pour une transmission infrarouge appropriée.

**REMARQUE :** *laisser les piles dans la télécommande avec fil pour permettre à la touche du pointeur laser de fonctionner.*

### **Clavier intégré**

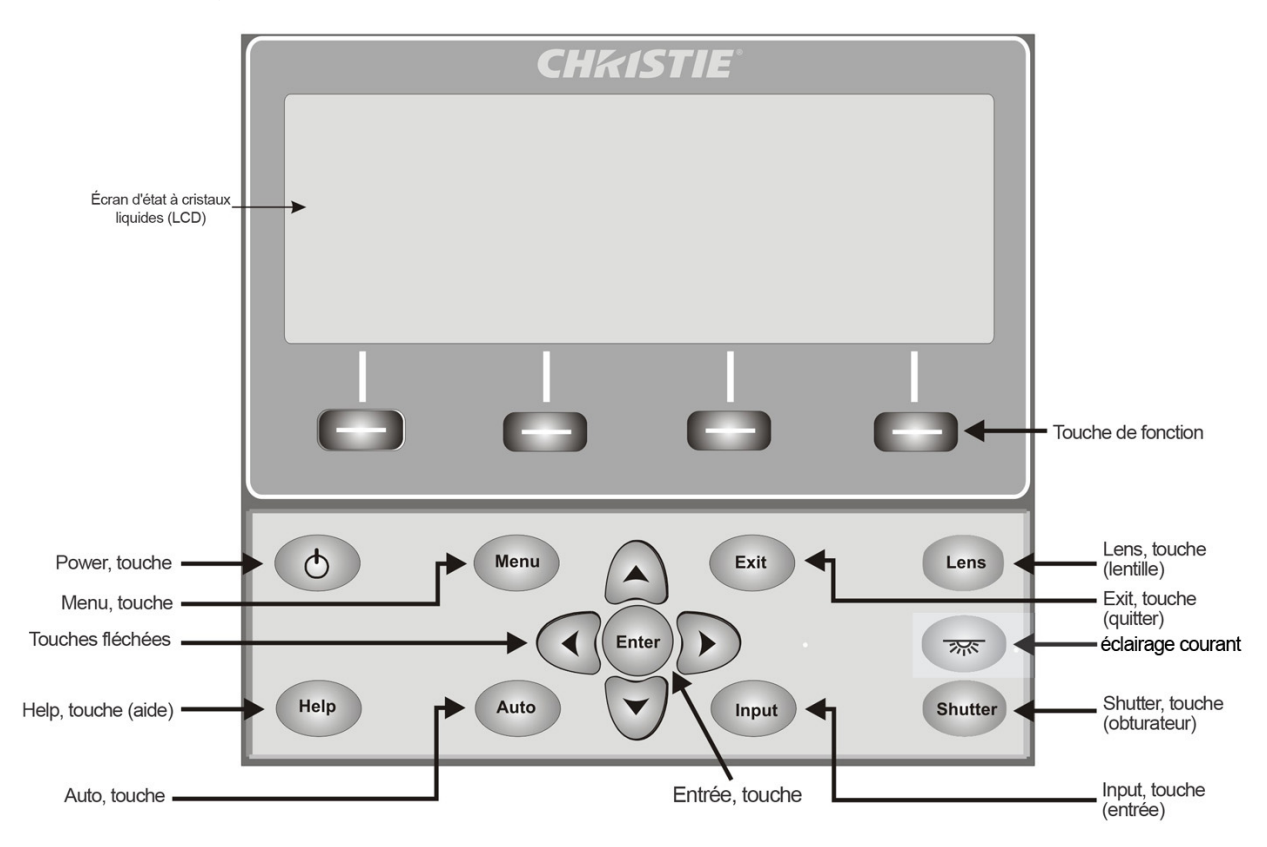

#### **SCHÉMA 3-2**

Le clavier intégré possède une fenêtre LCD indiquant tous les états des commandes du clavier. La fenêtre LCD affiche les informations relatives à l'état des commandes lorsque le projecteur affiche le message « Warm-up: Lamp is warming up » (Mise en route : la lampe préchauffe) lors de sa mise sous tension ou « Cool down: Lamp is cooling down » (Refroidissement : la lampe refroidit) lors de son refroidissement. La fenêtre présente l'état des touches, la structure et les articles de menu.

### **Aperçu des états des touches et des voyants DEL**

La couleur DEL des touches indique les états suivants :

- **Ambre** : une fonctionnalité est disponible, ce qui a un effet sur l'image affichée par le projecteur.
- **Bleu** : une fonctionnalité est disponible uniquement à partir du clavier LCD intégré mais n'a pas d'incidence sur l'image projetée.

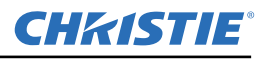

- **Off** : la touche est désactivée dans le contexte actuel.
- **Touche Power** : sert à passer du mode Standby au mode ON et vice-versa. La couleur DEL reste toujours ambre.
- **Touche Help** : uniquement disponible dans le contexte OSD (On Screen Display, affichage à l'écran). Le voyant DEL est ambre lorsque le menu est affiché sur l'image projetée. Quand aucun menu n'est affiché, la touche Help reste activée si le menu OSD est activé. La touche Help est uniquement désactivée lorsque l'intégralité du menu OSD est définie sur OFF.
- **Touche Auto** : état activé lorsque l'appareil est sous tension et qu'aucune mire de réglage n'est présente à l'écran. Si l'appareil est **hors tension** ou qu'une mire de réglage est affichée, la touche Auto est désactivée.
- **Touche Exit** : définie dans le contexte particulier de ce que l'écran affiche.
- **Touche Input** : activée lorsque l'appareil est sous tension. Désactivée dans le cas contraire.
- **Touche Lens** : activée lorsque l'appareil est sous tension. Désactivée dans le cas contraire.
- **Touche Shutter** : activée lorsque l'appareil est sous tension. Désactivée dans le cas contraire.
- **Touche Menu** : demeure active lorsque l'appareil est sous tension. Désactivée dans le cas contraire.
- **Touche Soft** : sert à sélectionner une action indiquée par un texte situé au-dessus de la touche, dans la fenêtre LCD. Si aucun texte n'apparaît, cela signifie que la touche correspondante est désactivée.
- **Touche Convenience Light**, allume ou éteint l'éclairage du panneau d'entrée.

### <span id="page-25-0"></span>**3.1.1 Commandes de la télécommande**

Les commandes spécifiques de la télécommande sont expliquées à la *Schéma 3-1* :

### **Mise sous tension/hors tension**

Appuyer deux fois brièvement sur la touche POWER ou une seule fois tout en la maintenant enfoncée pendant deux secondes pour allumer ou éteindre le projecteur. Vous pouvez également appuyer sur la touche POWER et la relâcher, suivi directement de la TOUCHE FLÉCHÉE HAUT (SOUS TENSION) ou de la TOUCHE FLÉCHÉE BAS (HORS TENSION) pour être sûr d'effectuer la bonne opération (s'avère utile si vous n'êtes pas certain de l'état actuel). **REMARQUES : 1)** Après la mise hors tension, les ventilateurs de l'ampoule restent allumés pendant environ 5 minutes afin de la refroidir. **2)** Il est fortement recommandé d'attendre quelques minutes avant de rallumer le projecteur. *Le réamorçage de la lampe à chaud réduit sa longévité.*

### **Test**

Analyse une par une toutes les mires de réglage internes. Après avoir achevé la dernière mire de réglage, vous retournerez à l'entrée active.

Appuyer sur TEST , puis utiliser les touches fléchées HAUT et BAS, pour naviguer parmi les différentes mires de réglage. Appuyer sur la touche EXIT pour revenir à l'entrée active.

### **Auto**

Lance un processus automatisé dans lequel le projecteur optimise les paramètres d'affichage essentiels (taille, position, suivi de pixel, etc.) de la source active. La configuration automatique vous permet de gagner du temps dans la mise au point de l'affichage et de modifier les réglages à votre gré. **REMARQUE :** *vous devez disposer d'un canal déverrouillé pour utiliser la configuration automatique.*

La meilleure configuration automatique sera obtenue dans les conditions suivantes :

- pour les niveaux d'entrée, il est conseillé d'utiliser une image avec des couleurs saturées (très lumineuses).
- Pour la phase de pixel, des bords très contrastés sont requis.

Pour déterminer la taille de la fenêtre active :

- les images vidéo doivent comporter du noir et blanc.
- Le contenu des images vidéo à large gamme (y compris le blanc) devrait s'étendre jusqu'aux bords de l'image.

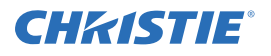

### **Channel (Canal)**

Sélectionner la configuration d'une source spécifique (canal), définie et stockée dans la mémoire du projecteur. Une fois que vous entrez un numéro de canal à deux chiffres (ou si une liste s'affiche, la surligner et appuyer sur ENTER). L'écran sera automatiquement modifié et mis à jour en fonction des nombreux paramètres de configuration définis pour ce canal. **REMARQUE :** *si vous ajustez une image depuis une nouvelle source, un nouveau canal sera automatiquement créé.*

**REMARQUE :** le comportement de la touche CHANNEL *lors d'une séance dépend de l'activation de l'option Display Channel List (Affichage de la liste de canaux) dans le* **Menu Preferences** *(menu Préférences).* VOUS POUVEZ CHOISIR D'UTILISER UNE LISTE DÉFILANTE DE CANAUX EN APPUYANT SUR *Channel*, *ou de saisir le numéro du canal souhaité « en aveugle », c'est-à-dire sans affichage à l'écran.*

### **Slot 1, 2, 3, 4 (Fentes 1, 2, 3, 4)**

Appuyer sur les touches pour afficher la prochaine entrée active sur la carte de la fente.

### **Entrée**

Affiche l'ensemble des entrées de toutes les fentes, actives et inactives. Faites dérouler la liste pour sélectionner une entrée pour l'image principale. Appuyer à nouveau sur Input pour afficher la liste et sélectionner l'incrustation d'image (PIP).

### **PIP**

Allume ou éteint la fonction PIP.

### **Swap (Échanger)**

Permute entre les images PIP et l'image principale.

### **Contraste**

Modifie le niveau le plus élevé de blanc sur vos images. Servez-vous des touches FLÉCHÉES GAUCHE/DROITE pour obtenir le niveau de contraste souhaité. Pour de meilleurs résultats, commencez doucement, puis augmentez au fur et à mesure de sorte que les blancs restent lumineux mais ne soient pas distordus ou teintés et que les zones claires ne deviennent pas complètement blanches (effet écrasé). Inversement, un contraste faible rend les images sombres.

### **Bright (Luminosité)**

Augmente ou réduit le niveau de noir de l'image. Servez-vous des touches FLÉCHÉES GAUCHE/DROITE pour obtenir le niveau de luminosité souhaité. Pour de meilleurs résultats, commencer à un niveau élevé et diminuer au fur et à mesure de sorte que les zones sombres ne deviennent pas totalement noires (effet écrasé). Inversement, une luminosité trop élevée peut changer le noir en gris foncé, donnant ainsi aux images une apparence délavée.

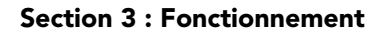

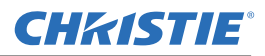

#### **Gamma**

Détermine la façon dont les niveaux de gris sont présentés entre une entrée minimum (noire) et maximum (blanche) pour une quantité de signal donné. Une configuration appropriée aide à maintenir des noirs et blancs optimaux, tout en garantissant une transition harmonieuse des valeurs « intermédiaires » utilisées dans les gris. Contrairement aux commandes de luminosité et de contraste, le ton global d'une image peut être éclairci ou assombri sans avoir à changer les deux extrêmes. Vos images paraissent en outre plus vives, tout en maintenant la qualité des détails dans les zones sombres lors de l'utilisation de la commande Gamma.

Une configuration nominale de la correction du gamma de 0 est correcte pour la plupart des signaux et conditions. Si une lumière ambiante excessive délave l'image et qu'il devient difficile, voire impossible, d'observer les détails des zones sombres, augmenter le paramètre de correction du gamma pour compenser cet effet.

#### **Touches nombre**

Appuyer sur une touche de 1 à 9 pour entrer une valeur dans une zone de texte ou pour sélectionner un article de menu.

### **10+**

Appuyer d'abord sur **0** avant tout autre numéro pour saisir un nombre supérieur à 9, (ex : appuyer sur **0**, puis sur 2 pour entrer le numéro 12 en tant que sélection de menu). **REMARQUE :** *Lors de la saisie de numéros dans une zone de texte, ce bouton correspond réellement au chiffre 0*.

### **Help (Aide)**

Appuyer sur HELP (aide) pour afficher l'aide contextuelle. Appuyer à nouveau sur HELP pour désactiver la fenêtre d'aide.

#### **Menu**

Appuyer sur MENU pour entrer dans le système de menu du projecteur ou le quitter.

### **OSD (On-screen display [Affichage écran])**

Appuyer sur la touche OSD, puis sur la TOUCHE FLÉCHÉE BAS pour masquer le système de menu du projecteur pendant son utilisation. Pour revenir aux menus, effectuez l'une des opérations suivantes :

- Appuyer sur la touche OSD tout en la maintenant enfoncée pendant deux secondes.
- Appuyez sur la touche OSD et relâchez, suivi directement de la TOUCHE FLÉCHÉE HAUT.
- Appuyez deux fois sur la touche OSD**.**

Les menus invisibles sont complètement opérationnels ; ils permettent un accès « masqué » à des fonctions numérotées et à des ajustements d'image en entrant la séquence de touches correspondante sur le clavier.

**REMARQUE :** *Lorsque la touche OSD est activée, vous pouvez encore masquer les messages d'erreur et les barres de défilement en désactivant ces options dans le menu* **Menu Preferences***.*

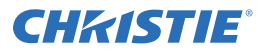

### **Obturateur**

Maintenir la touche SHUTTER enfoncée pendant deux secondes pour fermer la mécanique interne de la pale de l'obturateur ou pour l'ouvrir d'une seule frappe de touche. Vous pouvez également appuyer sur la touche SHUTTER et relâcher, suivi directement de la TOUCHE FLÉCHÉE HAUT (fermé) ou de la TOUCHE FLÉCHÉE BAS (ouvert) pour être sûr d'effectuer la bonne opération (s'avère utile si vous n'êtes pas certain de l'état actuel). Vous pouvez également appuyer à deux reprises sur SHUTTER pour passer de l'état actif/inactif et vice versa.

Un obturateur fermé voile l'écran (le rend noir). Fermer l'obturateur pour verrouiller l'image projetée tout en gardant l'accès aux fonctions du projecteur. L'ouverture de l'obturateur permet de restaurer l'image. **REMARQUES : 1)** *La fenêtre LCD indique l'état actif de l'obturateur.* **2)** *L'obturateur s'ouvre lors de la mise sous tension.*

#### **Fonction, touche**

**SI PRÉSENTE DANS LE CHAMP NUMÉRIQUE D'UN MENU** : utilisez FUNC pour entrer un nombre négatif. **SI PRESENTE DANS UN CHAMP DE TEXTE :** Appuyer sur FUNC, suivi de la TOUCHE FLÉCHÉE HAUT ou de la TOUCHE FLÉCHÉE BAS pour faire la conversion entre lettres minuscules et majuscules. Appuyez sur FUNC suivi de la touche FLÉCHÉE GAUCHE ou FLÉCHÉE DROITE pour insérer ou supprimer un caractère. Appuyer sur la

touche FUNC, suivi de la touche ENTER pour supprimer tous les caractères. **SI DANS UNE PRÉSENTATION :** Appuyer sur FUNC, suivi de deux chiffres pour activer une ou plusieurs couleurs à l'écran (voir à droite). Par

exemple,  $\bigcirc$   $\circ$   $\circ$   $\circ$  affiche uniquement les données du rouge, tandis que

 affiche celles du vert. Supprimer une ou plusieurs couleurs peut aider dans le cadre de certains diagnostics ou de certaines configurations, comme en cas de superposition d'images provenant de projecteurs empilés. **REMARQUE :** *l'activation de couleurs peut aussi se faire depuis de nombreux emplacements au sein du système de menu.*

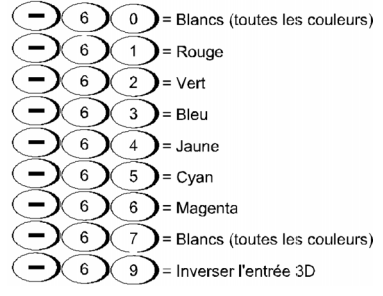

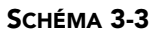

Appuyez sur , FUNC suivi de HELP pour désactiver les paramètres **Keystone** (distorsion), **Edge Blending** (fusion des bordures) et **Brightness Uniformity** (uniformité de la luminosité). Cette action désactivera les fonctions sans modifier les paramètres qui y sont associés.

### **Projecteur**

Appuyer sur PROJ pour accéder à un projecteur spécifique au sein d'un groupe de projecteurs ou pour confirmer que le projecteur reçoit les informations. Le numéro de la fenêtre « Enter number » (Saisie du numéro) indique quel projecteur reçoit actuellement les commandes et correspond au numéro du projecteur défini dans le menu **Menu Preferences** (Menu Préférences).

La case PROJ (lecture seule) indique si le projecteur, physiquement connecté à un clavier, reçoit ou non les commandes à partir de ce clavier. Une case cochée signifie que le projecteur connecté reçoit les commandes. En revanche, une case désactivée indique que vous communiquez avec un projecteur différent.

Pour contrôler un projecteur spécifique à l'aide de la télécommande, appuyer sur PROJ, puis entrer un nombre à trois chiffres et l'assigner au projecteur que vous souhaitez utiliser. Si vous vous servez d'un autre projecteur que celui utilisé actuellement, la case sera désactivée.

Pour diffuser une image sur plusieurs projecteurs, appuyer sur PROJ, puis à nouveau sur PROJ sans entrer de numéro de projecteur. Les commandes du clavier activeront alors tous les projecteurs présents.

**REMARQUE :** *étant donné qu'un seul protocole câblé est disponible, il n'y a aucun moyen de contrôler un groupe de projecteurs au sein d'une même configuration câblée en utilisant exclusivement le clavier avec fil*. **REMARQUE :** *L'adresse du projecteur peut être définie dans le menu* **Configuration** *>* **Communications***.*

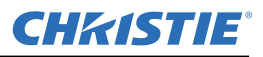

### **Enter (Entrée)**

Appuyer sur ENTER pour sélectionner un article surligné, pour passer à une case à cocher ou pour accepter un réglage de paramètre et retourner à l'image antérieure ou au menu précédent.

### **Quitter**

Appuyez sur EXIT pour revenir au niveau précédent, tel que le menu antérieur. **REMARQUE :** EXIT *ne peut pas sauvegarder les changements effectués au sein des zones d'édition (y compris la modification des valeurs des barres de défilement) ou dans les listes déroulantes. Dans ce cas, la touche agit en mode « annulation ».*

### **Touches fléchées**

Se servir des touches FLÉCHÉES GAUCHE/DROITE pour modifier la valeur d'une barre de défilement ou sélectionner une option différente dans une liste déroulante, sans avoir d'abord à faire défiler toutes les options ou à naviguer dans un menu, une liste déroulante ou une zone de texte.

### **Objectifs H et V**

Lors du réglage d'une image dans le cadre d'une mise au point, d'un zoom ou d'un positionnement horizontal ou vertical, utiliser les touches fléchées spécifiques (GAUCHE/DROITE ou HAUT/BAS) correspondant à chaque fonction. Une petite fenêtre indique alors le type d'ajustement réalisé. Par exemple,

- Utiliser la touche FOCUS (mise au point) ainsi que la touche fléchée GAUCHE ou DROITE pour améliorer la clarté de l'image à votre gré.
- Utiliser la touche ZOOM et la touche fléchée GAUCHE ou DROITE pour parfaire la taille de l'image souhaitée.
- Utiliser la touche LENS H (objectif H) et la touche fléchée GAUCHE ou DROITE pour positionner l'image horizontalement.
- Utiliser la touche LENS V (objectif V) et la touche fléchée HAUT ou BAS pour positionner l'image verticalement.

Appuyez sur EXIT pour revenir à un niveau de présentation. **REMARQUE :** *utiliser la touche* LENS *(sur le clavier intégré) accompagnée des touches fléchées générales* HAUT/BAS *pour obtenir le même effet qu'avec les touches fléchées correspondant à « Lens V » ou « Lens H » situées sur la télécommande. Les 4 paramètres d'objectif peuvent être ajustés à l'aide des touches programmables.*

#### **Laser**

Appuyez sur LASER pour activer le pointeur laser de la télécommande. Pointer la télécommande vers l'écran pour surligner une zone de votre projection.

**REMARQUE :** *laisser les piles dans la télécommande câblée pour que la touche* LASER *puisse fonctionner.*

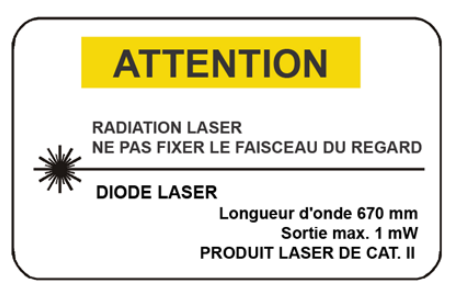

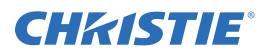

### <span id="page-30-0"></span>**3.2 Navigation dans les menus**

### **Menu Main**

La plupart des commandes du projecteur sont accessibles au sein du système de menu du projecteur. Ce dernier compte plusieurs groupes de *fonctions* liées, chacun d'entre eux pouvant être sélectionné en tant qu'article de menu dans le menu **Main** (menu principal), tel qu'illustré sur la droite. Appuyez sur MENU à tout moment pour afficher le menu **Main**.

Sur la télécommande, saisir le nombre correspondant au menu de la fonction à laquelle vous souhaitez accéder, comme par exemple 2 pour le menu **Image Settings** (paramètres de l'image). Vous pouvez

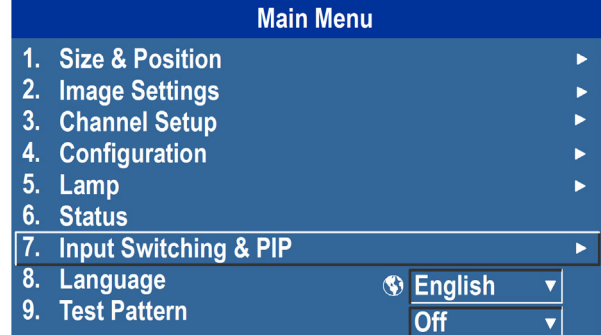

également vous servir des touches fléchées HAUT/BAS d'un clavier pour surligner l'option souhaitée, puis appuyer sur ENTER. La fonction de menu correspondante ou la liste déroulante comprenant d'autres options va apparaître.

Une fois le menu de fonction affiché, saisir le numéro d'une option de menu pour toute option numérotée ou utiliser les touches FLÉCHÉES HAUT/BAS pour surligner l'option souhaitée, puis appuyer sur ENTER. Les longs menus possèdent une barre de défilement sur la droite. Servez-vous des touches fléchées pour accéder au reste du menu. Les articles verrouillés ou qui n'appartiennent pas à l'action ou à la condition en cours apparaissent estompés et ne peuvent être sélectionnés.

Une fois que vous avez fini d'utiliser le menu d'une fonction :

• appuyer sur EXIT pour revenir à l'écran précédent.

#### **OU**

• appuyez sur MENU pour quitter le système de menu et revenir à la projection.

**REMARQUES : 1)** *Si aucun signal n'apparaît, l'ensemble des réglages en fonction de la source est désactivé.*  **2)** *Après 15 minutes d'inactivité, le projecteur quitte le système de menus et revient à la présentation.*  **3)** *Le menu Status (État) est en lecture seule.*

#### **Aide en ligne**

Appuyer sur HELP pour afficher un récapitulatif des informations relatives au menu actif ou à l'option surlignée. Appuyez à nouveau sur HELP pour quitter.

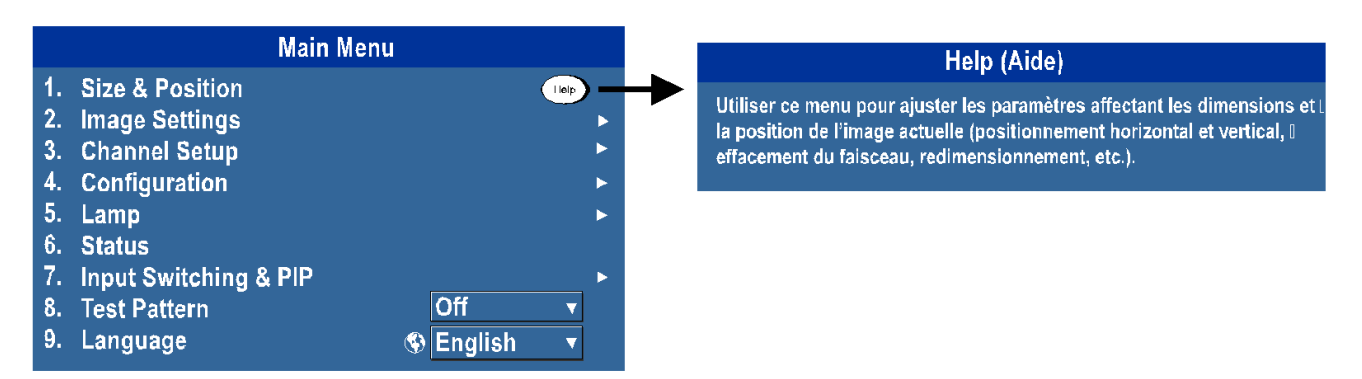

### **Icône Global (Mondial)**

 Les options de menu incluant cette icône s'appliquent universellement. Inversement, les options ne comprenant pas l'icône s'appliquent uniquement au canal sélectionné ou correspondent à des réglages non enregistrés.

### **Utilisation des barres de défilement et des autres commandes**

La plupart des menus de fonction permettent de modifier des paramètres à l'aide de barres de défilement, de cases à cocher et de listes déroulantes. Options de navigation :

- Entrer le numéro d'option de menu correspondant au paramètre que vous souhaitez modifier (par exemple, appuyer sur MENU 1 3 pour sélectionner « Vertical Stretch » (étirement vertical) dans le menu **Size and Position** (dimensions et position)).
- Déplacer la mise en surbrillance vers l'option souhaitée et appuyer sur ENTER.
- Déplacer la mise en surbrillance vers l'option souhaitée et appuyer sur les touches fléchées GAUCHE/DROITE pour procéder directement aux ajustements.
- Vous pouvez totalement éviter de passer par les menus en utilisant une seule touche pour accéder directement à un réglage lors de votre projection (s'applique uniquement aux options disposant de leur propre touche, telles que le contraste, la luminosité, le gamma, etc.).
- Pour un accès « aveugle », masquez l'ensemble du système de menu (voir touche OSD ci-dessus) et entrez en appuyant sur la séquence de touches appropriée.

**Barres de défilement dans les menus** : la valeur active d'un paramètre donné, tel que la taille ou l'étirement vertical, apparaît à gauche de l'icône de la barre de défilement (fenêtre d'ajustement). Ce nombre exprime souvent un pourcentage ou possède des unités qui y sont associées (ex : pixels) et qui varient en fonction de l'option spécifique. Appuyez sur les touches fléchées GAUCHE/DROITE pour augmenter ou diminuer graduellement les paramètres (le numéro ou la longueur de la barre sont modifiés en conséquence). Maintenir la touche enfoncée pour un ajustement continu ou appuyez sur ENTER pour activer une zone de texte de barre de défilement pour une entrée numérique spécifique via le clavier, puis appuyez sur ENTER pour enregistrer (ou sur EXIT pour annuler).

 **Barres de défilement « directes »** : pour un accès rapide aux barres de défilement du gamma, de la luminosité et du contraste, sans devoir naviguer dans le système de menu. Appuyez sur les touches Gamma, Brightness ou Contrast pour afficher la barre de défilement de contraste.

Utilisez les touches fléchées pour régler directement la barre de défilement ou appuyez sur ENTER et saisissez un numéro sur le clavier, puis sur ENTER ou la TOUCHE FLÉCHÉE GAUCHE ou la TOUCHE FLÉCHÉE DROITE pour enregistrer (ou EXIT pour annuler). Enfin, appuyez sur EXIT pour sauvegarder et revenir à la projection.

**REMARQUES : 1)** *Vous pouvez encore ajuster une barre de défilement directe comme d'habitude si l'écran est éteint, (voir* OSD *ou le menu* **Menu Preferences***). La barre de défilement sera juste masquée.* **2)** *Une barre de défilement directe disparaît de l'écran si elle n'est pas utilisée dans les cinq secondes qui suivent.*

**Case à cocher :** les conditions sont présentes si leurs cases adjacentes sont cochées. Pour revenir à la case, mettre en surbrillance et appuyer sur ENTER ou mettre en surbrillance et utiliser la touche FLÈCHE DROITE pour la cocher et la touche

FLÉCHÉE GAUCHE pour la décocher. Si une case est numérotée, saisissez son numéro pour changer directement son état.

 $\mathbf{1}$ .

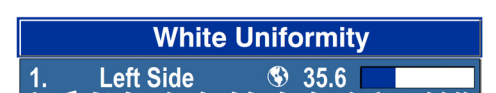

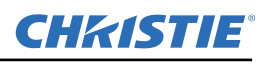

**020-100753-01 Rev. 1 (10-2011)**

**Edge Blending Blending Enable S** 

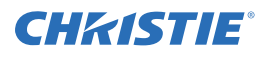

**Listes déroulantes** : pour accéder à une liste déroulante d'options disponibles pour un paramètre donné :

- Surlignez la liste et appuyez sur ENTER ou
- entrer le numéro de l'option de menu.

Utilisez la touche FLÉCHÉE HAUT ou FLÉCHÉE BAS pour naviguer de haut en bas dans la liste. Appuyer sur ENTER pour sélectionner une option de la liste.

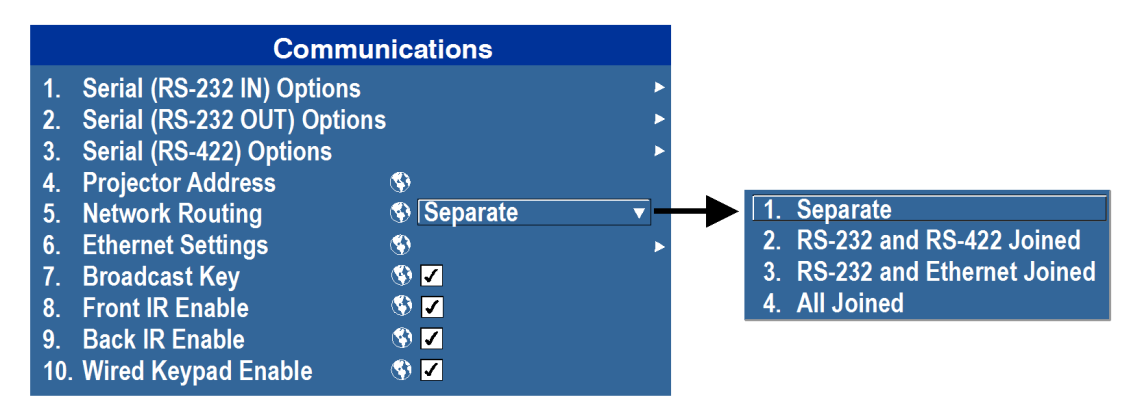

Si vous préférez parcourir la liste rapidement sans la faire défiler, surligner l'option et utiliser les touches fléchées GAUCHE ou DROITE. Appuyer sur ENTER lorsque l'option souhaitée apparaît. **REMARQUES : 1) APPUYER SUR LA** TOUCHE FLÉCHÉE GAUCHE *ou* TOUCHE FLÉCHÉE DROITE pour passer d'une page à une autre dans une liste déroulante très longue. **2)** *Appuyer sur* EXIT *lorsque vous parcourez une liste déroulante pour annuler une modification.*

### **Modification d'un texte**

**Activez la fenêtre Edit (modification) :** pour saisir ou modifier du texte, surligner le paramètre désiré (ex : nom d'un canal) et appuyer sur ENTER pour activer sa fenêtre de modification adjacente. Tout texte précédemment saisi est affiché, le premier caractère étant surligné dans un carré pour indiquer qu'il est prêt à être modifié.

**Navigation au sein de la fenêtre Edit :** appuyer sur la TOUCHE FLÉCHÉE DROITE pour déplacer le curseur vers l'avant ou sur la TOUCHE FLÉCHÉE GAUCHE pour déplacer le curseur vers l'arrière selon vos besoins.

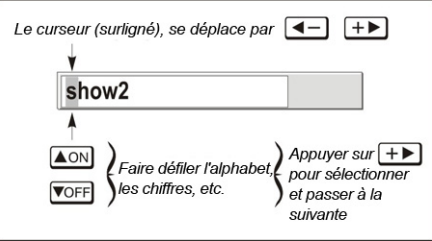

**Modification de caractère :** pour modifier un caractère surligné, utiliser les touches FLÉCHÉE HAUT et FLÉCHÉE BAS pour parcourir l'alphabet, les nombres, les espaces et la ponctuation disponibles. Lorsque le caractère souhaité apparaît, appuyez sur la TOUCHE FLÉCHÉE DROITE pour le sélectionner (le curseur se déplacera vers le caractère suivant disponible du texte actif). Pour convertir une lettre minuscule en majuscule, placez le curseur sur la lettre et appuyez sur FUNC , suivi de la TOUCHE FLÉCHÉE HAUT. Pour convertir une lettre majuscule en minuscule, placez le curseur sur la lettre et appuyez sur FUNC, suivi de la TOUCHE FLÉCHÉE BAS. **REMARQUE :** *saisissez aussi directement les numéros depuis le clavier.*

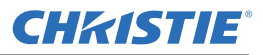

Pour convertir une lettre minuscule en majuscule, placez le curseur sur la lettre et appuyez sur FUNC, suivi de la TOUCHE FLÉCHÉE HAUT. Pour convertir une lettre majuscule en minuscule, placez le curseur sur la lettre et appuyez sur FUNC, suivi de la TOUCHE FLÉCHÉE BAS.

**Ajout ou suppression d'un caractère ou d'un espace :** pour insérer un espace à l'emplacement du curseur, appuyer sur FUNC, puis sur la TOUCHE FLÉCHÉE DROITE. Pour supprimer un caractère surligné (ou une espace), appuyez sur la touche FUNC , puis sur la TOUCHE FLÉCHÉE GAUCHE.

**Suppression de tous les caractères :** Appuyer sur la touche FUNC, suivi de la touche ENTER.

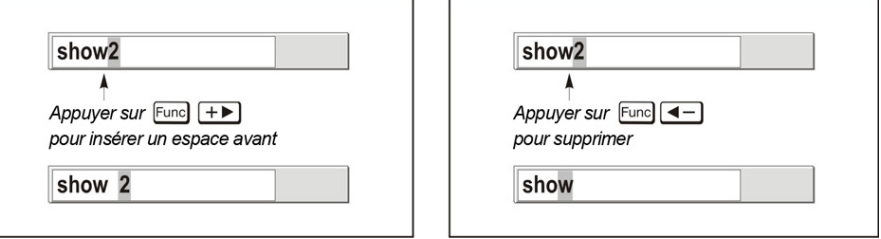

**Activation de la touche Enter une fois l'opération terminée :** pour accepter les modifications et quitter la fenêtre de modification, appuyer sur ENTER.

**REMARQUE** : *appuyez sur* EXIT *à tout moment pour annuler les modifications et revenir au texte précédemment défini.*

### **Modification de valeurs numériques :**

Entrez les numéros directement depuis le clavier pour spécifier les numéros représentant les projecteurs , les canaux (configurations de source) ou fentes. *Dès qu'un chiffre est saisi, il est inséré à droite du champ. Les numéros qui se trouvent déjà dans le champ sont à gauche.* Les numéros des canaux sont définis par deux chiffres. Par exemple, si vous entrez un seul chiffre (tel que « 7 ») pour un numéro de canal, le canal sera automatiquement défini sur « 07 ». Entrez « 07 » pour utiliser ce canal.

Entrez « 07 » pour utiliser ce canal. *Si vous appuyez sur une touche non numérotée, le numéro saisi jusqu'ici est accepté et mis à jour en tant que nouvelle valeur. Appuyer* sur EXIT *pour annuler la modification des valeurs numériques.*

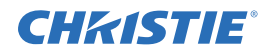

**INDEX D'ALARME** 

### <span id="page-34-0"></span>**3.3 Alarmes**

Il existe deux types d'alarme :

- Alarme d'avertissement
- une critique.

Une alarme d'avertissement est générée en cas d'erreur ou de condition non-

optimale qui n'empêche pas le projecteur

**NBR. TOTAL<br>D'ALARME**  $2/3$ Alarme d'avertissement ÉLÉMENT EN<br>ALARME<br>ÉTAT D'ALARME Ventilateur de bâti de cartes **1488 RPM** Précédent Suivant OK **TOUCHE DE<br>FONCTION**  $\blacksquare$  $\blacksquare$ o c =

**TYPE D'ERREUR** 

de fonctionner. Une alarme d'avertissement peut par exemple être déclenchée lorsque la température est légèrement élevée.

Une alarme critique intervient lorsqu'une condition pouvant empêcher le projecteur de fonctionner et causer des dégâts sur l'appareil est présente. L'apparition d'une alarme critique peut entraîner l'extinction automatique du projecteur. Une alarme critique peut par exemple intervenir lorsqu'un ventilateur ne fonctionne pas.

Les alarmes s'affichent :

- sur le projecteur LCD
- dans le menu Status de l'ODS (si actif)
- dans l'interface utilisateur Web

**REMARQUE :** *Lorsqu'une alarme est affichée sur l'écran LCD, le clavier intégré est désactivé. Appuyer sur la touche OK pour réactiver le clavier intégré*.

Dans le cas contraire, l'alarme est effacée.

## <span id="page-36-3"></span><span id="page-36-0"></span>**4 Maintenance**

### <span id="page-36-2"></span><span id="page-36-1"></span>**4.1 Remplacement de l'ampoule et du filtre**

### **Lampe**

Ne pas utiliser la lampe au-delà de sa limite de garantie ; le risque d'éclatement de l'ampoule augmente en conséquence des modifications du verre de quartz qui se produisent lors de l'utilisation. Toute utilisation en dehors des limites de garantie de l'ampoule est également susceptible de réduire de manière significative la luminosité produite.

 **Attendre environ 5 minutes après l'arrêt du projecteur pour laisser l'ampoule refroidir suffisamment avant de la retirer.** 

**A AVERTISSEMENT** Ne jamais tenter d'ôter le logement de l'ampoule immédiatement après usage. **En effet, celle-ci est alors soumise à une pression considérable et peut exploser, risquant de blesser des personnes et/ou d'endommager des biens.** 

**A AVERTISSEMENT** Utiliser uniquement des ampoules fournies par Christie.

### **Procédure de remplacement de l'ampoule**

- **ANERTISSEMENT** Sélectionner la puissance (en Watts) correspondant à la lampe fournie par Christie. **Voir** *Tableau 4.1***. Lire l'intégralité de la procédure de remplacement de l'ampoule avant de commencer.**
- **Les remplacements des ampoules doivent être assurés par des techniciens agréés Christie.**
- **Laisser complètement refroidir la lampe, puis utiliser uniquement la poignée pour soulever la lampe.**
- **A AVERTISSEMENT** Ne jamais toucher la fenêtre en verre de l'ampoule. Les empreintes laissées sur la **surface peuvent entraîner une accumulation considérable de chaleur nommée « point chaud », qui peut éventuellement provoquer une défaillance de l'ampoule. Il est recommandé de porter un écran facial lorsque vous manipulez l'ampoule.**

Pour cette procédure, vous aurez besoin d'un kit de d'ampoule et de filtre fabriqué par Christie Digital Systems. Voir *Tableau 4.1*.

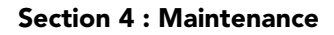

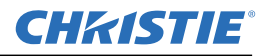

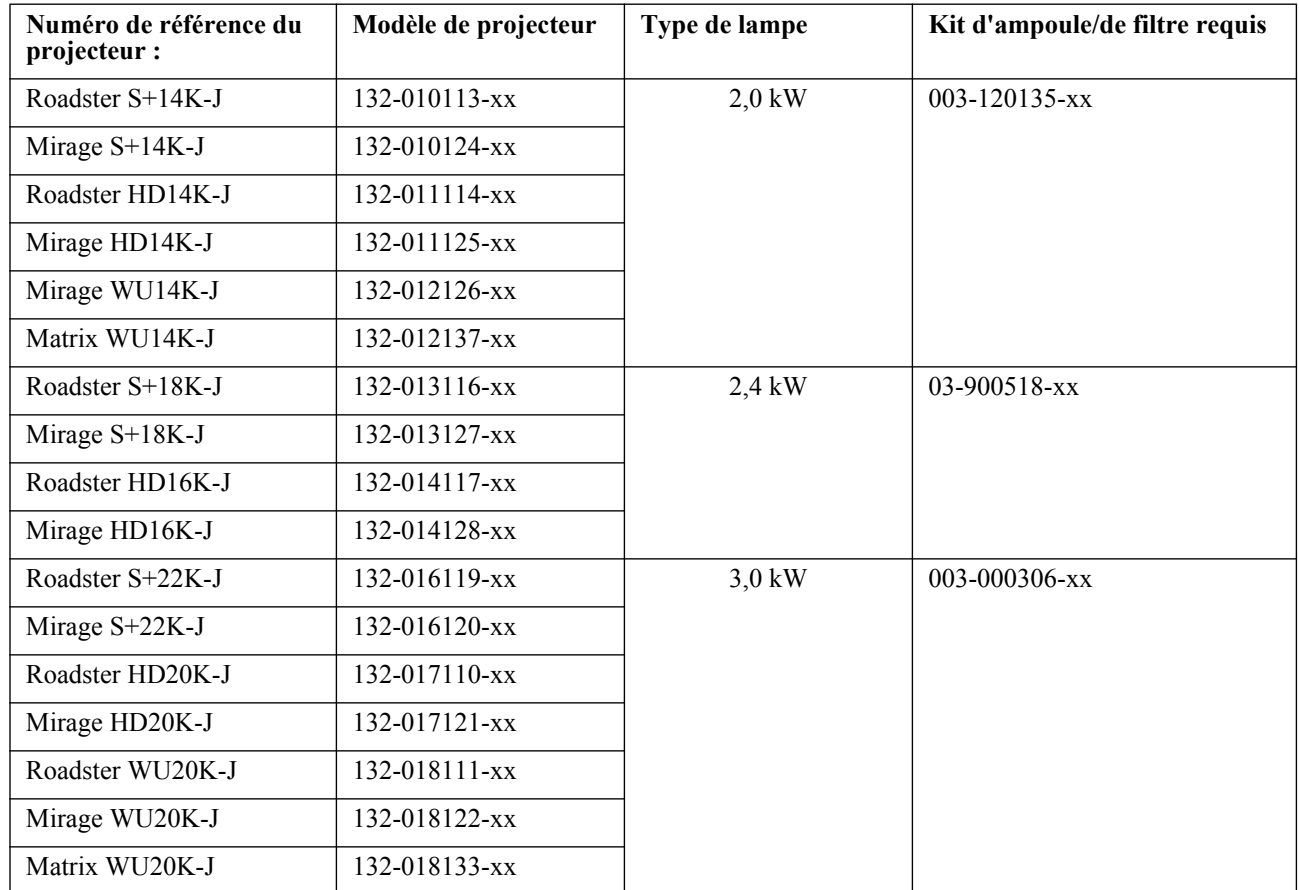

#### **Tableau 4.1**

### 1. ÉTEINDRE L'AMPOULE

Appuyer sur le bouton d'alimentation pour éteindre l'ampoule. Laisser les ventilateurs de refroidissement s'arrêter automatiquement (pendant cinq minutes) avant de passer à l'Étape 2. **REMARQUE :** *Cette période d'attente est requise afin de laisser l'ampoule refroidir suffisamment avant de la manipuler.*

#### 2. DÉBRANCHER LE PROJECTEUR

Lorsque les ventilateurs de refroidissement sont arrêtés, mettre l'interrupteur principal du projecteur sur OFF, puis débrancher le projecteur.

#### **A AVERTISSEMENT** Avant son entretien, veiller à toujours mettre le projecteur hors tension et à le **débrancher. Laisser les ampoules refroidir avant de les manipuler.**

### 3. ENLEVER LE MODULE DE L'AMPOULE

**A AVERTISSEMENT Équipement de protection requis Porter un masque de protection.** 

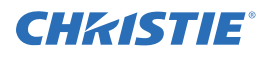

À l'aide d'un tournevis Phillips 2, déserrer les deux (2) vis de blocage fixant la porte d'accès à l'ampoule, qui se trouve à l'arrière du projecteur, sous le panneau d'entrée. Voir *Schéma 4-1*.

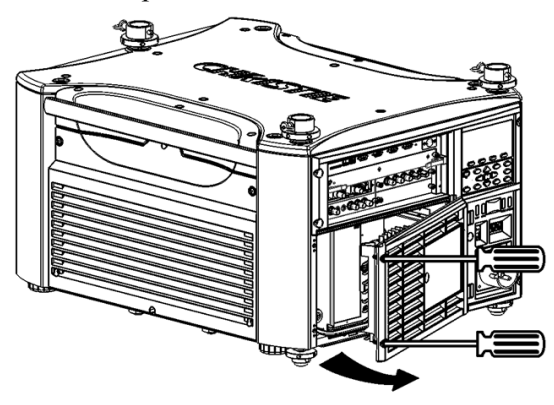

 **SCHÉMA 4-1** 

### 4. POIGNÉE DE DÉVISSAGE

Dévisser le bouton sur la poignée d'insertion/dépose à la main ou au moyen d'un tournevis Phillips. Voir *Schéma 4-2*.

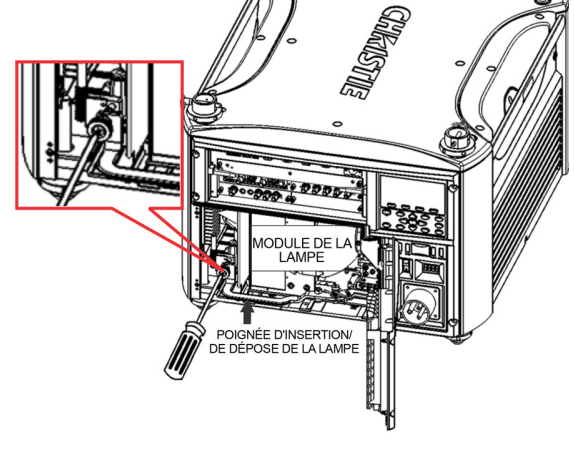

 **SCHÉMA 4-2** 

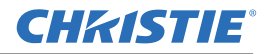

#### 5. ENLEVER LE MODULE DE L'AMPOULE

S'assuurer que le crochet de poignée d'insertion/dépose est situé derrière le module de lampe (*Schéma 4-3*) et retirer le module de lampe du bornier en tirant sur la poignée d'insertion/dépose. Tirer avec précuation sur la poignée du module de lampe pour retirer la lampe. Si la lampe doit être mise au rebut, suivre les procédures sûres de recyclage ou de mise à rebut.

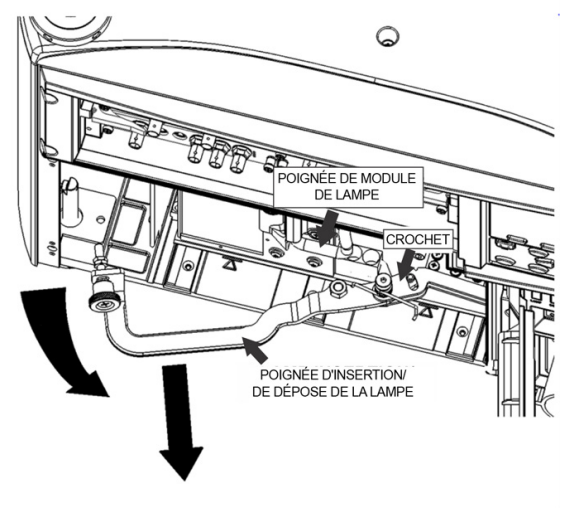

 **SCHÉMA 4-3** 

### 6. ENREGISTRER LE NUMÉRO DE SÉRIE DE LA NOUVELLE AMPOULE

Dans le menu de la lampe, sélectionner **CHANGE LAMP** (Changement de la lampe). Vous serez alors invité à saisir le numéro de série de la lampe que vous remplacez (si cela n'a pas déjà été fait). Taper le numéro de série de la nouvelle lampe. **REMARQUE :** *cette action n'est pas obligatoire. Elle est néanmoins recommandée pour un archivage précis des statistiques de la lampe.*

#### 7. INSÉRER LE NOUVEAU MODULE DE L'AMPOULE

Aligner le plateau du châssis de module de la nouvelle ampoule sous les deux guides d'alignement (*Schéma 4-4*) puis faire glisser le module dans le projecteur dans la même orientation que lorsque vous avez retiré l'ancienne ampoule jusqu'à ressentir une augmentation de la résistance. **REMARQUE :** *il peut être nécessaire de pousser l'ampoule plus fortement afin de s'assurer qu'elle est correctement ancrée. Les marques d'alignement de la lampe servent à indiquer la position de calage complet.*

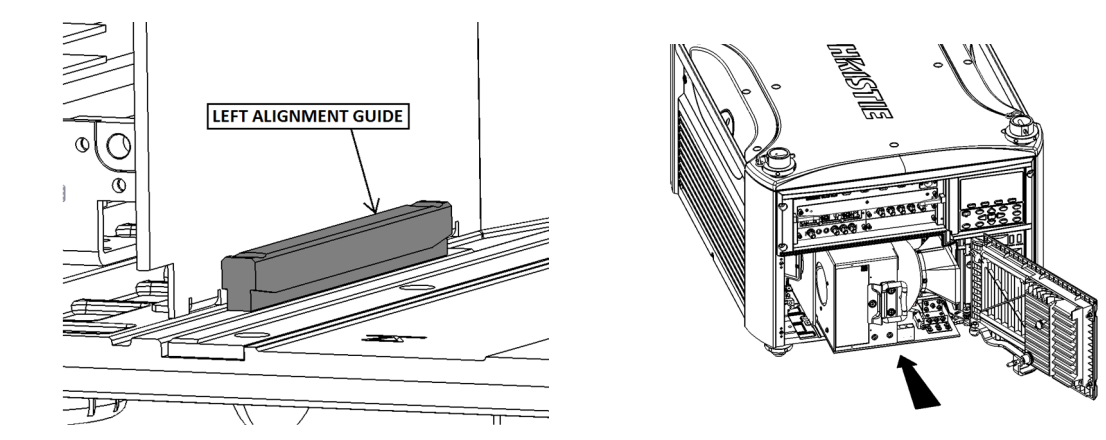

 **SCHÉMA 4-4** 

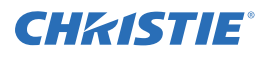

### 8. FIXER LE LEVIER D'INSERTION/DÉPOSE

Fixer le levier d'insertion/dépose en vissant le bouton dans le bloc fileté, à la main ou au moyen d'un tournevis Phillips. Voir *Schéma 4-5*.

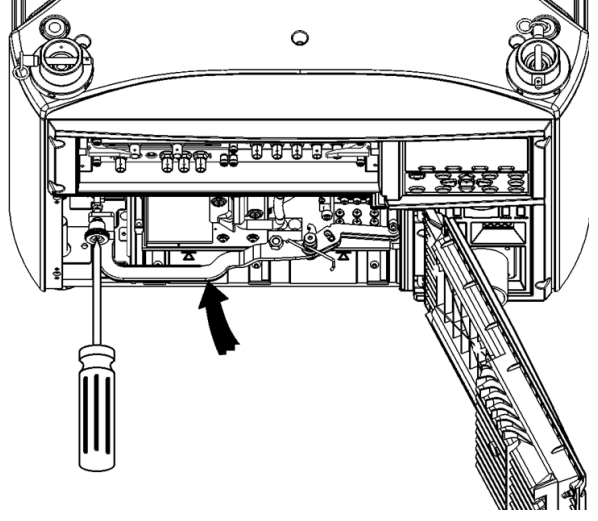

#### **SCHÉMA 4-5**

### 9. FERMER LA PORTE D'ACCÈS À L'AMPOULE

Fixer la porte d'accès à l'ampoule au moyen d'un tournevis Phillips.

### **Procédure de remplacement du filtre**

#### **Utiliser uniquement des filtres agréés par Christie. Voir** *Tableau 4.1*

Le filtre situé à l'avant du projecteur doit être remplacé en même temps que l'ampoule. Si vous utilisez l'appareil dans un environnement très poussiéreux, vous pouvez être amené à remplacer le filtre plus tôt. Si ce filtre n'est pas remplacé, le flux d'alimentation en air peut être réduit et entraîner une surchauffe de l'appareil. Utiliser les filtres fournis dans le kit d'ampoule et de filtre agréé par Christie et conçu pour votre modèle de projecteur. Voir *Tableau 4.1* 

#### 1. ARRÊTER LE PROJECTEUR, LE LAISSER REFROIDIR et LE DÉBRANCHER

Avant d'ôter ou d'installer un filtre, arrêter le projecteur et le laisser refroidir pendant cinq minutes avant de le débrancher.

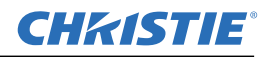

### 2. RETIRER LA PORTE D'ACCÈS AU FILTRE

Desserrer la vis de blocage située à la base de la porte d'accès du filtre. Soulever la porte d'accès et l'éloigner du projecteur. Voir *Schéma 4-6*.

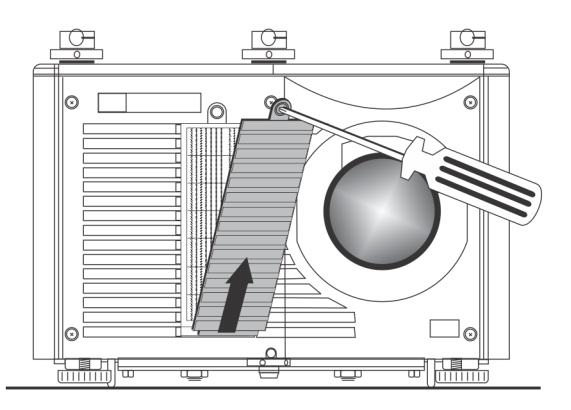

#### **SCHÉMA 4-6**

#### 3. REMPLACER LE FILTRE

Retirer l'ancien filtre et insérer le nouveau. **REMARQUE :** *les flèches de direction sur le rebord extérieur du filtre. S'assurer que le filtre est installé avec les flèches pointant vers le projecteur.*

4. RÉINSTALLER LA PORTE D'ACCÈS AU FILTRE

Visser la vis de blocage.

### <span id="page-41-0"></span>**4.2 Maintenance du module du liquide de refroidissement**

### <span id="page-41-1"></span>**4.2.1 Liquide de refroidissement (N° de réf. : 003-100668-XX)**

 **Le liquide de refroidissement utilisé dans ce produit contient de l'éthylène glycol. Le manipuler avec précaution. NE PAS ingérer. NE PAS UTILISER de liquide de refroidissement autre que celui spécifié par Christie pour votre projecteur. L'usage d'un liquide de refroidissement non approuvé peut endommager le projecteur et annuler sa garantie.**

### **Vérifier le niveau du liquide de refroidissement**

- 1. Enlever les 3 configurations d'empilement, le cas échéant.
- 2. Desserrer les 8 vis à attache rapide qui fixent le couvercle supérieur.
- 3. Soulever le couvercle supérieur et le mettre de côté.
- 4. Localiser le module de liquide de refroidissement et vérifier le verre d'inspection du niveau. **REMARQUE :** *La flèche est proche du verre qui indique le* « MIN FILL LEVEL » (niveau min. de remplissage). Se reporter à *Schéma 4-7*.
- 5. Si le liquide de refroidissement est en dessous du niveau « MIN FILL LEVEL », ajouter plus de liquide.

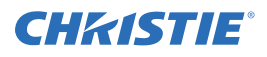

#### **Remplissage du module de liquide de refroidissement**

- 1. Au moyen d'un tournevis à tête plate, enlever le chapeau de l'orifice de remplissage et le chapeau d'évent. Voir *Schéma 4-7*.
- 2. Au moyen d'un entonnoir et de liquide de refroidissement, remplir le module de liquide de refroidissement jusqu'à ce que ce dernier soit à 2 mm du couvercle supérieur.
- 3. Au moyen d'un tournevis à tête plate, replacer le chapeau de l'orifice de remplissage et le chapeau d'évent.

**REMARQUE :** *En cas de remplissage du module de liquide de refroidissement en dehors du projecteur, le niveau est visible en regardant par le verre d'inspection de niveau.*

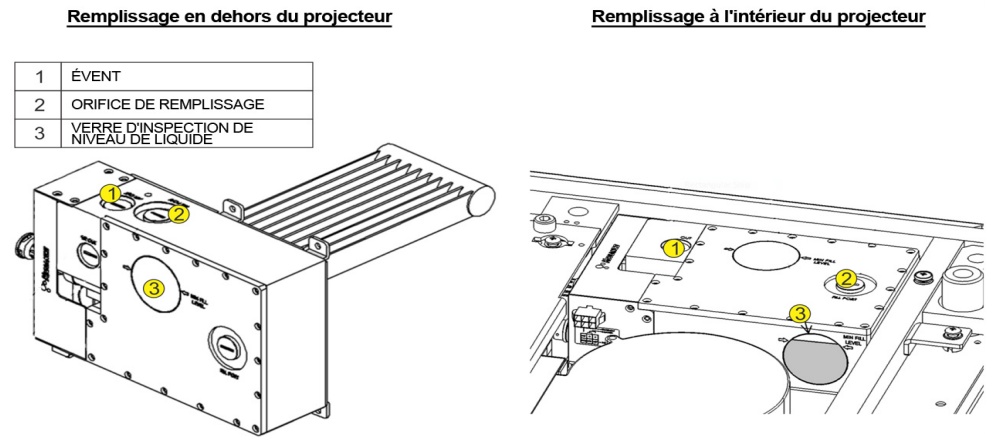

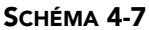

#### **Ôter le module de liquide de refroidissement du projecteur (optionnel)**

- 1. Au moyen d'un tournevis à tête hexagonale de 6 mm ou d'une clé Allen, déposer les 2 boulons fixant le support de châssis supérieur. Se reporter à la *Schéma 4-8* . (GAUCHE)
- 2. Débrancher le raccord électrique en appuyant et en tirant sur l'onglet de blocage.
- 3. Débrancher les raccords de liquide du module de liquide de refroidissement en appuyant et en tournant dans le sens inverse des aiguilles d'une montre. **REMARQUE :** *les raccords sont hermétiques et ne fuiront pas au moment du branchement ou de débranchement.*
- 4. Au moyen d'un tournevis à tête hexagonale de 3 mm ou d'une clé Allen, déposer les 4 vis fixant le module de liquide de refroidissement au projecteur. Voir *Schéma 4-8 .* (DROITE)
- 5. Soulever et enlever le module du liquide de refroidissement du projecteur, avec précaution.
- 6. Vérifier le niveau du liquide de refroidissement comme ci-dessus.
- 7. Au besoin, remplir de liquide de refroidissement comme ci-dessus.
- 8. Remettre le module de liquide de refroidissement en place en inversant les étapes 1 à 5 ci-dessus.

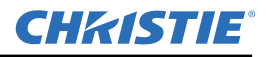

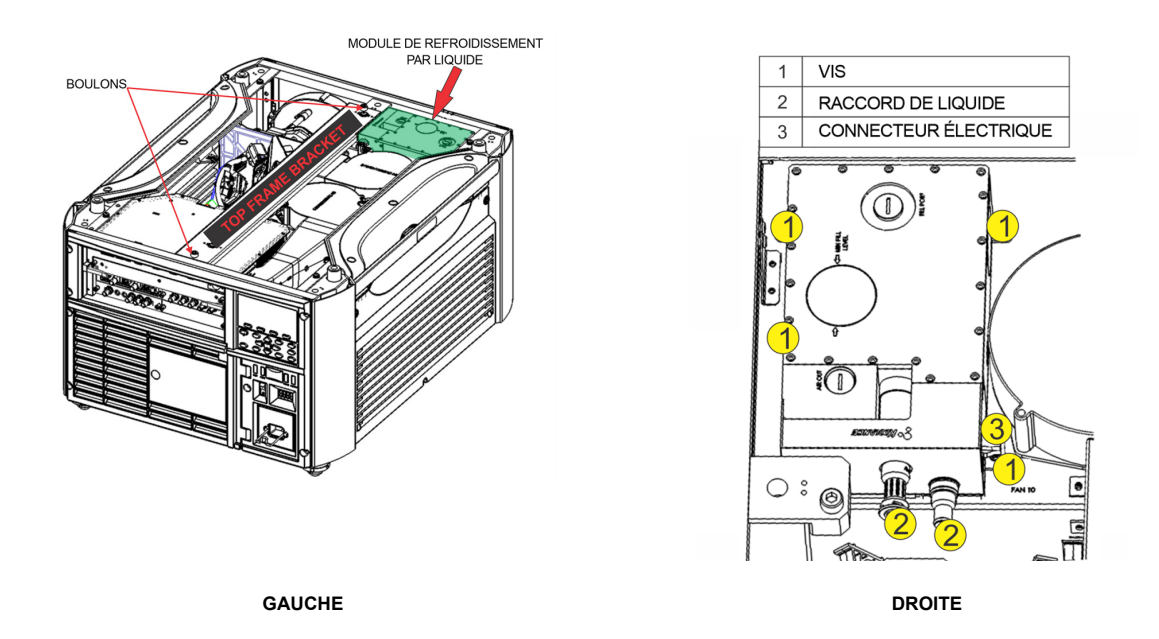

 **SCHÉMA 4-8** 

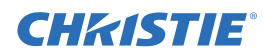

## <span id="page-44-0"></span>**5 Dépannage**

Si le projecteur ne fonctionne pas correctement, noter les symptômes et utiliser cette section comme guide pour résoudre le problème. Si le problème ne peut être résolu, contactez votre distributeur pour obtenir de l'aide. **REMARQUE** : *un technicien d'entretien agréé Christie doit être présent lors de l'ouverture d'un boîtier pour diagnostiquer toute « cause probable » du problème.*

### <span id="page-44-1"></span>**5.1 Alimentation**

### <span id="page-44-2"></span>**5.1.1 Le projecteur ne se met pas en marche**

- 1. **Le projecteur est-il bien branché ?** Vérifier que l'interrupteur situé au-dessus du cordon d'alimentation est sur la position ON.
- 2. **Vérifier que les témoins DEL d'état sont allumés.** Pendant que le projecteur est occupé à s'initialiser, les voyants DEL devraient effectuer leur cycle. Une fois l'initialisation achevée, les voyants DEL Power et Shutter (tous deux à droite) devraient être allumés.
- 3. **Vérifier l'écran LCD.** Pendant que le projecteur est occupé à s'initialiser, le message « Please wait » (veuillez patienter) devrait s'afficher à l'écran. Une fois l'initialisation terminée, l'écran devrait afficher « Standby mode » (mode d'attente).
- 4. Contrôler les éventuels avertissements ou erreurs affichés à l'écran LCD.

**REMARQUE** : une condition se produit lors de la première mise sous tension après une mise à jour logicielle, signalée par tous ces événements :

- les voyants DEL d'état clignotent en vert ;
- l'écran LCD affiche l'avertissement « Image Processor Upgrading » (mise à niveau du processeur d'image) ;
- le voyant DEL de la carte de processeur d'image clignote en vert ;
- la page Web affiche un avertissement indiquant que la carte de processeur d'image est en cours de mise à niveau.

Lorsque cet événement se produit, le projecteur ne doit pas faire l'objet de mises hors/sous tension au niveau de l'alimentation secteur ; en outre, la carte de processeur d'image ne doit pas être retirée. Cette opération peut prendre 5 minutes.

### <span id="page-44-3"></span>**5.2 Lampe**

### <span id="page-44-4"></span>**5.2.1 L'ampoule ne s'allume pas.**

- 1. **Y a t-il une erreur de verrouillage ?** Contrôler si une éventuelle erreur ne s'affiche pas à l'écran. La panne de verrouillage peut être due à l'ouverture d'une porte de lampe ou au dysfonctionnement d'un ventilateur.
- 2. En cas de suspicion d'échec de communication, mettre le projecteur hors tension et réessayer.
- 3. Si la lampe ne s'allume pas suite à la 2e étape ci-dessus, la remplacer.

### <span id="page-45-0"></span>**5.2.2 La lampe s'éteint subitement**

- 1. Vérifier la puissance de la lampe à l'aide de la télécommande dans le menu **Lamp** ou à partir de l'interface Web via le menu **Advanced:** Lamp (Avancé : Ampoule). Essayer d'augmenter la puissance de l'ampoule.
- 2. Vérifier si une condition d'alarme est affichée sur le clavier LCD.
- 3. Remplacer la lampe.

### <span id="page-45-1"></span>**5.2.3 Vacillation, ombres ou faiblesse de la luminosité**

- 1. Vérifier la puissance de la lampe à l'aide de la télécommande dans le menu **Lamp** ou à partir de l'interface Web via le menu **Advanced:** Lamp (Avancé : Ampoule). Essayer d'augmenter la puissance de l'ampoule.
- 2. Remplacer la lampe.

### <span id="page-45-2"></span>**5.3 LCD**

### <span id="page-45-3"></span>**5.3.1 Écran vierge, aucun menu affiché.**

1. Appuyer sur une touche fléchée du clavier intégré. Le rétroéclairage de l'écran et du clavier intégré devraient se mettre en marche. Si l'écran est encore vide, redémarrer le projecteur.

### <span id="page-45-4"></span>**5.4 Télécommande**

### <span id="page-45-5"></span>**5.4.1 La télécommande semble ne pas fonctionner**

- 1. Changer les piles.
- 2. Vérifier la réception des signaux infrarouges par le projecteur. Même si aucune commande n'est exécutée, si vous appuyez sur l'une des touches de la télécommande en direction du capteur avant ou arrière, le voyant DEL d'état se mettra à clignoter. Si le témoin ne clignote pas, redémarrer le projecteur.
- 3. S'assurer que la télécommande est activée. Si le projecteur est mis en marche, à l'aide du clavier intégré, ouvrir le menu de l'affichage à l'écran et aller dans le menu Main>Configuration>Communication et vérifier que les cases de Front IR Enabled (capteur infrarouge avant activé) et Rear IR Enabled (capteur infrarouge arrière activé) sont bien cochées. Les activer si nécessaire, puis réessayer.
- 4. Le projecteur est occupé. Si le projecteur est occupé en mode de préchauffage ou de refroidissement, il est possible que les commandes de la télécommande soient ignorées. Attendre jusqu'à ce que le projecteur parvienne à un état stable (Power On ou Stand By) et réessayer.
- 5. Appuyer sur la touche PROJ de la télécommande. Si une fenêtre contextuelle s'affiche à l'écran, s'assurer que la case d'activation du projecteur est cochée.
- 6. A l'aide du connecteur XLR, utiliser la télécommande en tant que clavier « câblé ». Si cette opération fonctionne et que les capteurs infrarouges ont été activés, le problème vient peut-être de ces derniers.

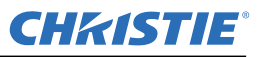

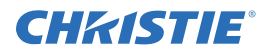

### <span id="page-46-0"></span>**5.5 OSD**

### <span id="page-46-1"></span>**5.5.1 Le menu d'affichage à l'écran n'apparaît pas**

- 1. A l'aide du LCD, s'assurer que le menu OSD est activé. Faites un défilement vers le bas jusqu'à ce qu'OSD s'affiche. Le LCD affiche « OSD: off ». (OSD désactivé). Appuyer sur la touche programmable OSD du clavier intégré. Le LCD indique « OSD on » (OSD activé) ; appuyer sur la touche Menu de la télécommande. OU
- 2. sur la touche OSD de la télécommande en la maintenant enfoncée pendant 2 à 3 secondes, puis appuyer sur la touche Menu.

### <span id="page-46-2"></span>**5.6 Ethernet**

### <span id="page-46-3"></span>**5.6.1 Problèmes rencontrés lors de l'établissement de la communication avec le projecteur.**

- 1. Vérifier que tous les changements d'adresse ont bien été sauvegardés, puis redémarrer pour les exécuter. Si les problèmes d'établissement de la communication après l'ajout d'un projecteur à un réseau Ethernet existant persistent, l'adresse IP du projecteur est probablement en conflit avec l'adresse actuellement utilisée. Contacter votre administrateur réseau.
- 2. Vérifier que les paramètres Ethernet sont valables pour le site. Tous les périphériques devraient avoir le même masque de sous-réseau, mais leur adresse IP est unique.

### <span id="page-46-4"></span>**5.7 Affichages**

### <span id="page-46-5"></span>**5.7.1 Le projecteur est mis sous tension mais rien ne s'affiche.**

- 1. Un protège-objectif a-t-il été laissé par inadvertance ? Si tel est le cas, le retirer.
- 2. Sur l'écran LCD, vérifier que l'obturateur est ouvert. Le voyant DEL de l'obturateur, lorsqu'il est vert, indique également que cette opération est nécessaire.
- 3. L'entrée sélectionnée est-elle correcte ? Vérifier les connexions câblées.
- 4. Vérifier si les menus apparaissent à l'écran.
- 5. Pouvez-vous accéder à une mire de réglage ? S'assurer qu'une mire de réglage totalement noire n'est pas sélectionnée pour l'affichage, appuyer sur la touche Menu pour accéder aux mires de réglage, puis les manœuvrer avec les touches. Vérifier à nouveau les connexions de votre source.

### <span id="page-46-6"></span>**5.7.2 Des artéfacts de mouvements sévères sont présents.**

- 1. Il est fort probable qu'il y ait un problème de synchronisation avec l'ajustement 24 images inversé (3/2 reversed pull-down) dans la conversion du film analogique vers numérique de 60 Hz à 24 Hz de votre source. Corriger le problème à la source.
- 2. Ajuster le contrôle « Film Mode Detect » (détection du mode de film) pour corriger l'artéfact. En cas d'échec, ramener la commande « Film Mode Detect » sur Automatique (Auto).
- 3. Définir le projecteur en mode Free run (fréquence propre). Ouvrir le menu OSD et aller sur Input Switching & PIP. S'assurer que le mode de fonctionnement est défini sur Free run et non sur Frame Lock.
- 4. Afficher une mire de réglage à l'écran en appuyant sur le bouton Test de la télécommande. La mire de réglage devrait s'afficher correctement. Dans le cas contraire, contactez votre distributeur pour obtenir de l'aide.

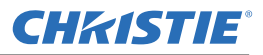

### <span id="page-47-0"></span>**5.7.3 L'image apparaît « compressée » ou étirée verticalement au centre de l'écran**

- 1. Exécuter la configuration automatique en appuyant sur le bouton Auto de la télécommande.
- 2. Vérifier la sélection de redimensionnement.

### <span id="page-47-1"></span>**5.7.4 L'affichage tremble ou est instable**

- 1. Si l'affichage est agité ou clignote par à-coups, s'assurer que la source est correctement connectée et vérifier que la qualité de détection est convenable. En cas de faible qualité ou de mauvaise connexion de la source, le projecteur tentera à plusieurs reprises d'afficher une image, quoique de manière brève.
- 2. Il se peut que la fréquence de balayage verticale et horizontale du signal d'entrée ne corresponde pas à la plage acceptée par le projecteur. Consulter la section *[6 Caractéristiques techniques](#page-52-8)* pour de plus amples détails sur les plages de fréquence de balayage.
- 3. Le signal de synchronisation est peut-être inapproprié. Corriger le problème à la source.

### <span id="page-47-2"></span>**5.7.5 L'affichage est faible**

- 1. La luminosité et/ou le contraste et/ou le gamma sont peut-être mal définis.
- 2. Il se peut que la source soit raccordée deux fois. Veiller à ce que la source n'ait qu'une terminaison.
- 3. La source (si analogique) nécessite peut-être un emplacement de fixation de la pointe de synchronisation différent.

### <span id="page-47-3"></span>**5.7.6 La partie supérieure de l'écran oscille, se fractionne ou tremble**

Ceci peut se produire avec des sources vidéo ou d'enregistrement sur cassette vidéo. Vérifier la source.

### <span id="page-47-4"></span>**5.7.7 Les portions de l'affichage sont coupées ou gondolées à l'angle opposé**

Il est possible qu'un réglage du redimensionnement soit nécessaire. Procéder au réglage jusqu'à ce que l'image entière soit visible et centrée.

#### <span id="page-47-5"></span>**5.7.8 L'affichage apparaît compressé (étiré verticalement)**

- 1. La fréquence de l'horloge d'échantillonnage des pixels est incorrecte pour la source actuelle.
- 2. Il se peut que les options de dimensionnement et de positionnement ne soient pas correctement réglées pour le signal source entrant.
- 3. Utiliser un anamorphoseur pour les sources HDTV (télévision à haute définition) et anamorphiques DVD qui ont été redimensionnées et verticalement étirées, via un logiciel tiers.

### <span id="page-47-6"></span>**5.7.9 Les données sont rognées sur les bords**

Pour afficher le matériel manquant, réduire la taille de l'image afin de remplir la zone d'affichage disponible dans le projecteur, puis étirer verticalement pour remplir l'écran de haut en bas. Ajouter un anamorphoseur pour regagner la largeur d'image.

### <span id="page-47-7"></span>**5.7.10 La qualité de l'affichage varie de bonne à mauvaise et vice versa**

- 1. Le signal d'entrée de la source est peut-être de qualité médiocre.
- 2. La fréquence H ou V de l'entrée peut avoir été modifiée côté source.

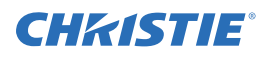

### <span id="page-48-0"></span>**5.7.11 Affichage soudainement bloqué**

Si l'écran devient soudain tout noir de manière inexplicable, il est possible qu'un bruit de tension excessif sur le courant CA ou sur l'entrée de mise à la terre ait interrompu la capacité du projecteur à capter un signal. Mettre le projecteur hors tension et le débrancher de l'alimentation secteur. Le rebrancher et le démarrer comme d'habitude.

### <span id="page-48-1"></span>**5.7.12 Les couleurs de l'affichage sont incorrectes**

- 1. Certains paramètres (couleur, teinte, espace colorimétrique et/ou température de couleur) nécessitent peutêtre un ajustement au niveau de la source d'entrée.
- 2. Essayer la configuration automatique.
- 3. S'assurer que les connexions au signal sont correctes.
- 4. Vérifier que le canal utilisé pour la source est approprié.

### <span id="page-48-2"></span>**5.7.13 L'affichage n'est pas rectangulaire**

- 1. Vérifier la mise à niveau du projecteur. Vérifier que la surface de la lentille et celle de l'écran sont parallèles l'une par rapport à l'autre.
- 2. Le décalage vertical est-il correct ? Faire les ajustements nécessaires sur le décalage vertical de la monture d'objectif.

### <span id="page-48-3"></span>**5.7.14 L'affichage est « bruyant »**

- 1. Un ajustement de l'affichage à la source d'entrée peut s'avérer nécessaire. Régler le suivi des pixels, la phase et le filtre. Le bruit provient souvent des signaux YPbPr en provenance d'un lecteur DVD.
- 2. S'assurer que l'entrée vidéo possède une terminaison (75 ohms). S'il s'agit de la dernière connexion dans une chaîne en boucle, l'entrée vidéo doit être interrompue uniquement au niveau de la dernière entrée source.
- 3. Le signal d'entrée et/ou des câbles d'interface transportant celui-ci sont peut-être de qualité médiocre.
- 4. Si la distance entre le dispositif de source d'entrée et le projecteur est supérieure à 8 mètres, il peut s'avérer nécessaire de procéder à une amplification ou à un traitement du signal.
- 5. Si la source provient d'un magnétoscope ou d'une diffusion hors antenne, il se peut que le degré de détail sélectionné soit trop élevé.

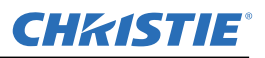

### <span id="page-49-0"></span>**5.8 Interface Web**

### <span id="page-49-1"></span>**5.8.1 Après la mise à niveau du logiciel du projecteur, les pages Web ne s'affichent pas correctement**

1. Après la mise à niveau, les fichiers Internet temporaires et les cookies doivent être supprimés du navigateur Internet afin que les modifications apportées à l'interface utilisateur Web soient prises en compte.

2. Dans la barre de menus d'Internet Explorer, sélectionner **Outils**> **Options Internet.** Cliquer sur **Supprimer** sous l'option **Historique de navigation**. Cliquer sur **Supprimer les fichiers**. Dans la fenêtre Supprimer les fichiers, cliquer sur **Oui**. Cliquer ensuite sur **Supprimer les cookies**. Dans la fenêtre **Supprimer les cookies**, cliquer sur **Oui**, puis sur Fermer. Cliquer sur **OK** pour fermer la fenêtre **Options Internet**.

3. Fermer le navigateur et l'ouvrir à nouveau avant de connecter le projecteur.

### <span id="page-49-2"></span>**5.8.2 Impossible d'enregistrer un fichier de sauvegarde ou un fichier produit par l'interrogateur**

Lorsque vous effectuez une sauvegarde à partir de l'interrogateur, une fenêtre contextuelle risque de s'afficher avant l'enregistrement du fichier. Si vous n'avez pas configuré, de façon explicite, Internet Explorer pour ouvrir/enregistrer automatiquement un fichier sans confirmation et si les fenêtres contextuelles sont désactivées (en activant le bloqueur de fenêtres contextuelles), vous ne serez pas en mesure d'enregistrer le fichier.

Désactiver le bloqueur de fenêtre contextuelle depuis **Main**>**Tools**>**Pop-up Blocker**. **REMARQUE :** *Différents types de barres d'outils peuvent bloquer les fenêtres contextuelles.*

Ou comme indiqué dans la *Schéma 5-1 :*

- 1. Dans la barre de menus d'Internet Explorer, sélectionner **Outils**>**Options Internet** pour ouvrir la fenêtre Options Internet.
- 2. Sélectionner **Internet**, puis cliquer sur **Personnaliser le niveau** pour ouvrir la fenêtre **Paramètres de sécurité - Zone Internet**.
- 3. Faire défiler la liste vers le bas jusqu'au paramètre « Téléchargements ». Vérifier que les options « **Demander confirmation pour les téléchargements de fichiers** » et « **Téléchargement de fichier** » sont définies sur **Activé**, puis cliquer sur **OK**. Lorsque la fenêtre **Avertissement** s'affiche, cliquer sur **OK**.

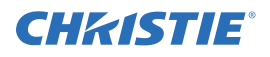

Dans la fenêtre Options Internet, sélectionner **Intranet local**, puis cliquer sur **Personnaliser le niveau**. Répéter l'étape 3.

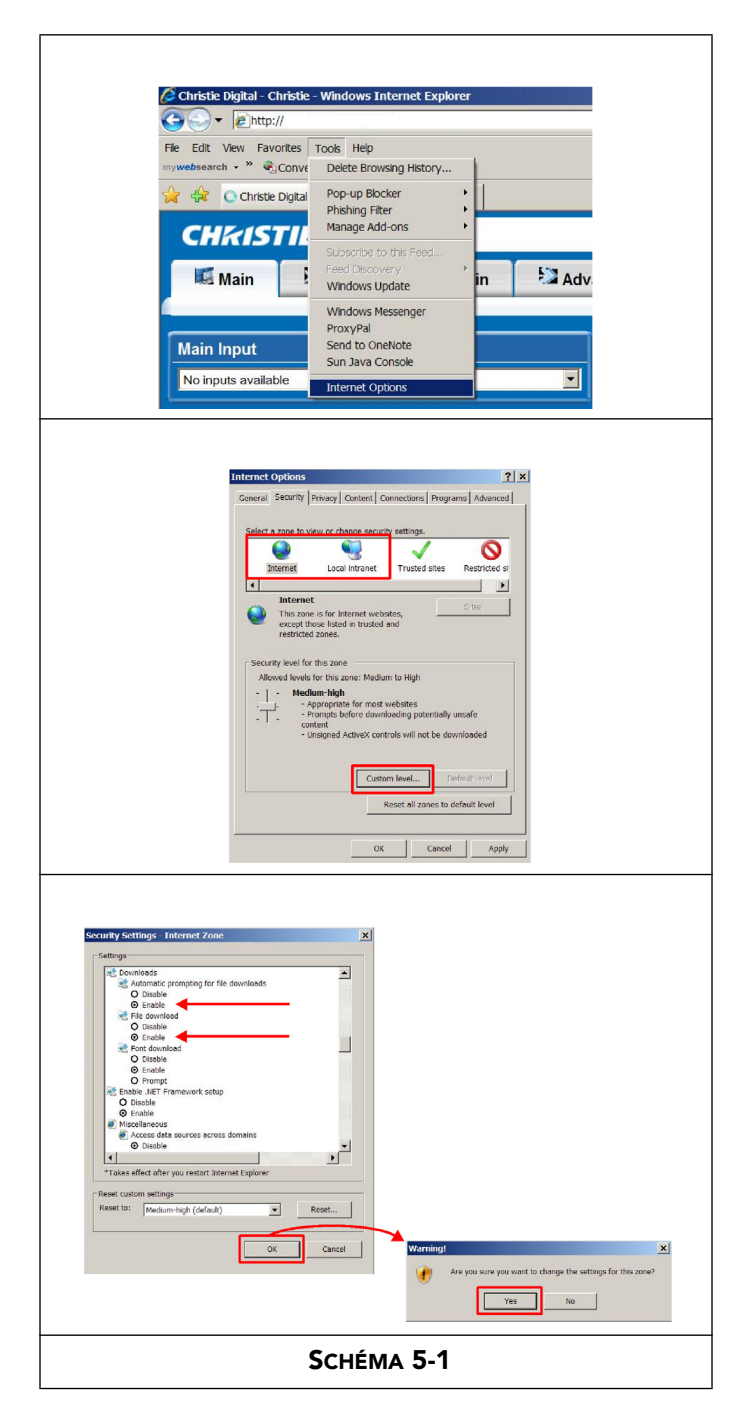

## **CHRISTIE®**

## <span id="page-52-8"></span><span id="page-52-0"></span>**6 Caractéristiques techniques**

Cette section présente en détail les fonctions du projecteur J-Series, notamment les entrées, lampes et alimentation requises.

**REMARQUE :** *En raison d'une recherche continue, ces fonctions peuvent être modifiées sans préavis.*

### <span id="page-52-1"></span>**6.1 Jeu de fonctions**

### <span id="page-52-2"></span>**6.1.1 Filtres à air (facultatifs)**

Types de support pour le filtrage<br>Filtre à poussières

Filtre à brouillard Accès au filtre Remplacement possible pendant le fonctionnement via le panneau d'accès

### <span id="page-52-3"></span>**6.1.2 Lampes**

Système d'ampoule Ushio Xenon Les lampes sont accessibles depuis l'arrière du projecteur

### <span id="page-52-4"></span>**6.2 Compatibilité de l'entrée (signal source)**

### <span id="page-52-5"></span>**6.2.1 Entrée analogique (uniquement)**

Entrée analogique (uniquement) Double entrée HDMI Carte d'entrée DVI double Entrée décodeur vidéo Entrée double SD/HD-SDI Interface DMX512

### <span id="page-52-6"></span>**6.3 Compatibilité du signal de commande**

### <span id="page-52-7"></span>**6.3.1 Commande du projecteur**

Contrôle à distance RS-232 RS-422 Ethernet Port USB 2.0 GPIO Interface DMX512 Ecran et clavier intégré Prise en charge AMX/Crestron

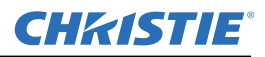

### <span id="page-53-0"></span>**6.4 Alimentation**

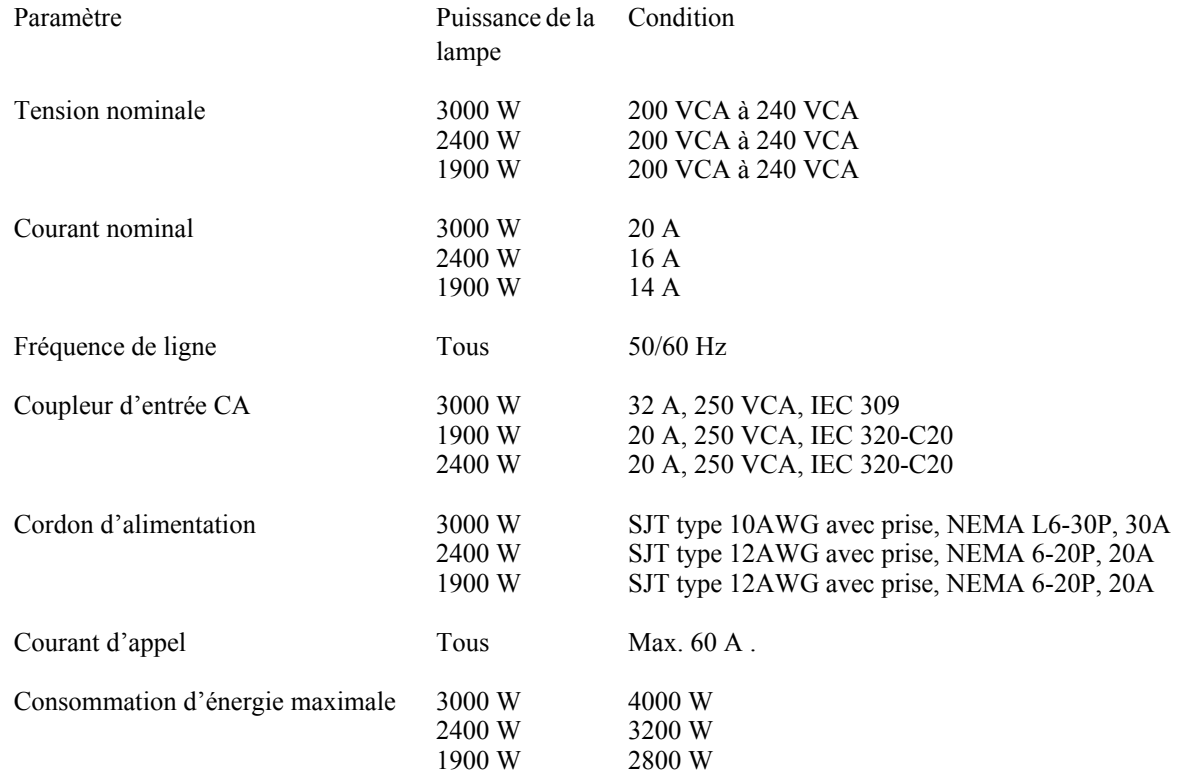

### <span id="page-53-1"></span>**6.4.1 Spécifications relatives à la lampe**

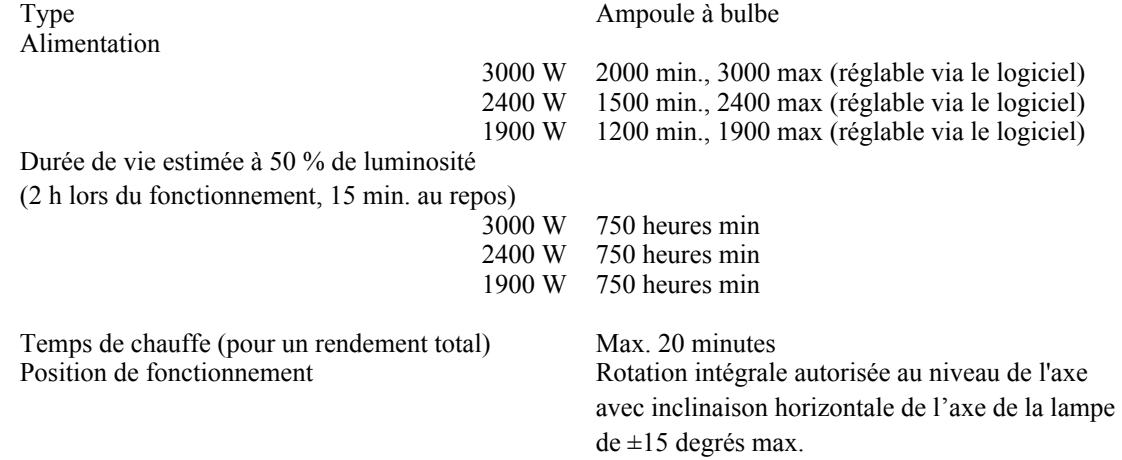

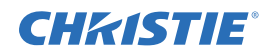

## <span id="page-54-0"></span>**6.5 Accessoires et composants**

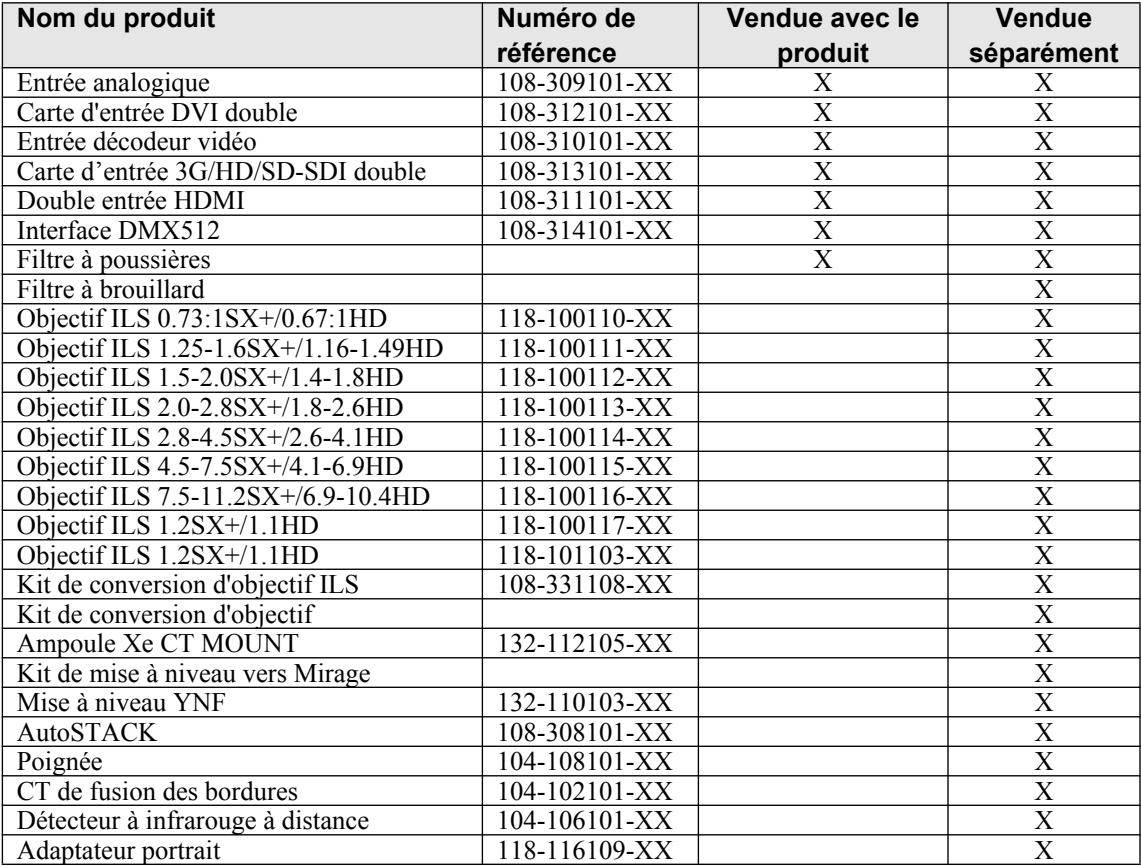

### **Rapport de projection de l'objectif**

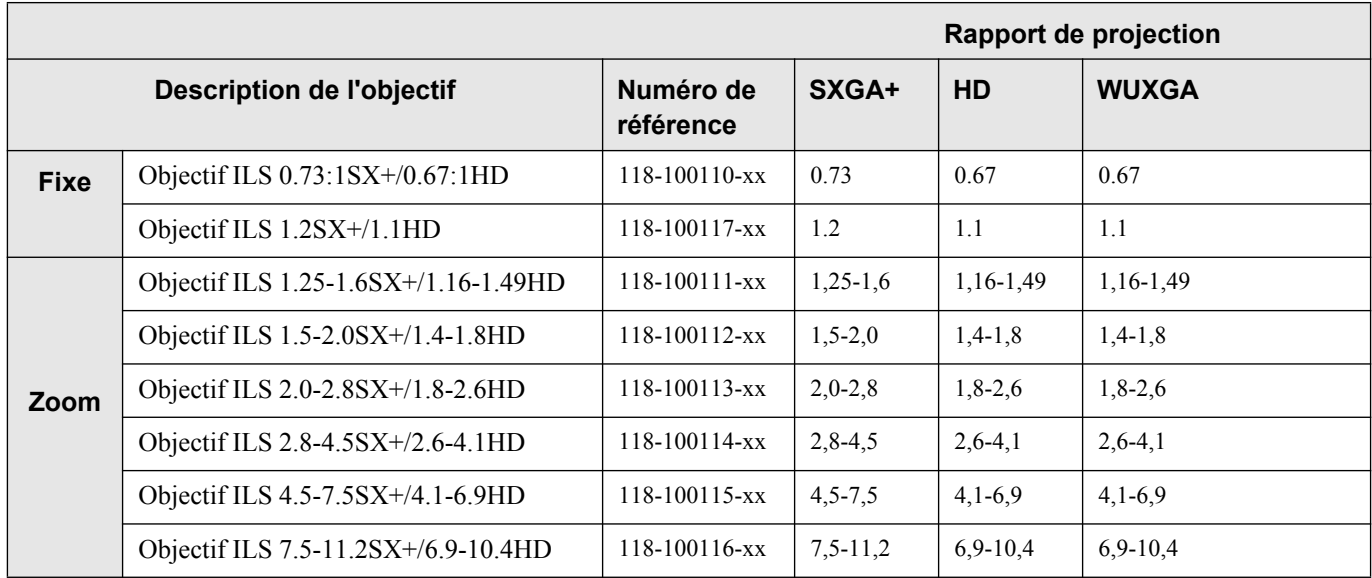

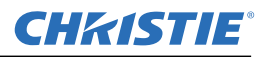

### <span id="page-55-0"></span>**6.6 Réglementation**

- CAN/CSA C22.2 nº 60950-1-07 deuxième édition
- UL 60950-1 Deuxième édition
- IEC 60950-1:2005, deuxième édition
- EN60950:2006 + A11:2009

### <span id="page-55-1"></span>**6.6.1 Compatibilité électromagnétique**

### **Émissions**

- FCC CFR47, Section 15, Sous-section B, Classe A Radiation accidentelle
- CISPR 22 : 2008-09/EN55022: 2006 + A1:2007, Classe A Appareils de traitement de l'information

### **Immunité**

• CISPR 24 : 1997 +A1:2001+A2:2002 / EN55024 : 1998 +A1:2001 +A2:2003 Exigences CEM – Équipement de technologie de l'information

### <span id="page-55-2"></span>**6.6.2 Protection de l'environnement**

Le produit doit être conforme à :

- la Directive de l'UE (2002/95/CE) sur la restriction de l'utilisation de certaines substances dangereuses (RoHS) dans l'équipement électrique et électronique, ainsi que les amendements officiels applicables.
- la Régulation (EC) No. 1907/2006 relative à l'enregistrement, l'évaluation, l'autorisation et la restriction des produits chimiques (REACH) et ses amendements officiels applicables.
- Directive de l'UE (2002/96/CE) sur les Déchets d'équipements électriques et électroniques (DEEE) et les amendements officiels applicables.
- Ministère de l'industrie de l'information de Chine, Ordre No.39 (02/2006) sur le contrôle de la pollution causée par les produits d'information électroniques, les limites de concentration de substances dangereuses (SJ/T11363-2006) et les exigences de marquage de produits applicables (SJ/T11364-2006).

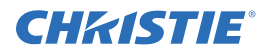

### <span id="page-56-0"></span>**6.6.3 Marquage**

Ce produit doit être en conformité avec toutes les directives canadiennes, américaines et européennes concernées, avec les normes de sécurité, de santé et de protection de l'environnement, et porter les sigles suivants au moment de son lancement :

- $\cdot$  UL
- CE
- RoHS
- WEEE
- Les futures certifications internationales incluront : CCC, KC, PSE, c-tick, Gost-R, South Africa
- Conditions de marquage de recyclage d'emballage internationales :
- Directive de l'UE (94/62/EC) relative à l'emballage et aux déchets d'emballage ;
- Norme de marquage de recyclage d'emballage chinoise (GB18455-2001) ;
- Le système de marquage de mise au rebut séparé de Corée, la responsabilité étendue du producteur (EPR), selon la loi relative à la promotion de la sauvegarde des ressources et le recyclage (2003) ;
- Le code d'identification de résine de la société américaine de l'industrie plastique (SPI) (1988) ;
- Normes ISO sur le marquage du plastique (11469:2000, 1043-1:2001, 1043-2:2000, 1043-3:1996, et 1043-4:1998).

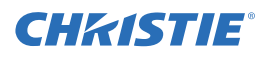

# <span id="page-58-0"></span> **Annexe A: GPIO**

Cette section explique comment utiliser un lien GPIO du projecteur vers le matériel externe (par exemple, les dispositifs de synchronisation 3D).

### <span id="page-58-1"></span>**A.1 Port GPIO (General Purpose Input/Output)**

Le connecteur GPIO situé sur le panneau d'entrée offre une méthode flexible d'interfaçage d'une vaste gamme de dispositifs E/S externes et le projecteur. Sept broches GPIO, toutes configurables à l'aide de commandes RS-232, sont disponibles sur le connecteur GPIO D-sub à 9 broches. Les deux autres broches sont destinées à la mise à la terre et à l'alimentation (voir le tableau ci-dessous pour identifier les broches).

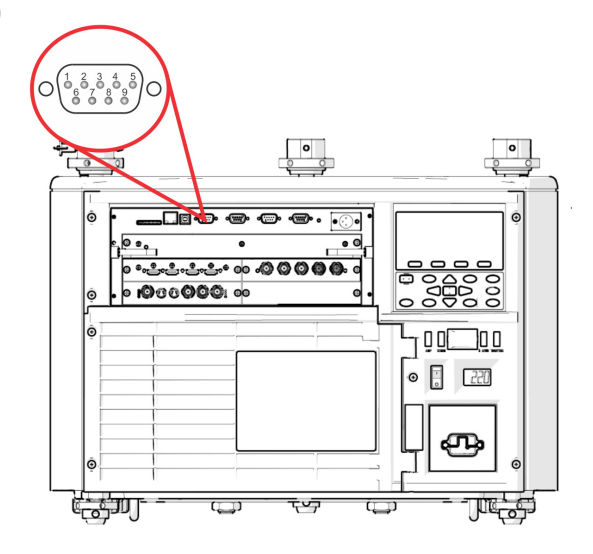

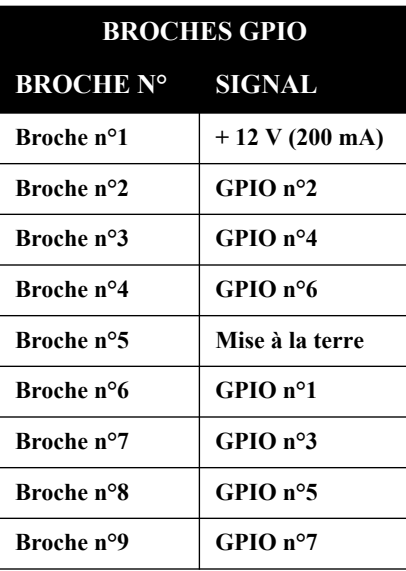

#### **Tableau A.1 Broche GPIO**

Le câble série requis pour la connexion d'un dispositif externe au connecteur GPIO du projecteur doit être compatible avec le dispositif en question.

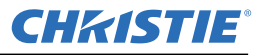

### **Configuration du GPIO**

Le connecteur GPIO peut être configuré de manière à automatiser le nombre d'événements utilisant le code de commande série **GIO**. En fonction du résultat souhaité, chaque broche sera définie en tant qu'*entrée* ou *sortie*. Configurer la broche en tant qu'entrée pour que le projecteur réponde à une action du dispositif et en tant que sortie pour obtenir le résultat inverse. Par exemple, configurer la broche en tant que sortie si vous souhaitez que l'éclairage d'une salle baisse automatiquement lorsque le projecteur est allumé.

Vous pouvez également définir l'état de chaque broche de sortie sur *élevé* ou *faible* à l'aide de la commande GIO. Par défaut, l'état de la broche est *élevé*. La tension appliquée aux broches en état élevé est de + 3,3 V.

Un état faible (ou valeur 0) sera affiché sur une broche d'entrée si le circuit associé à celle-ci est ouvert. Un état élevé (ou valeur 1) sera affiché sur une broche d'entrée si le circuit associé à celle-ci a été court-circuité à la terre. Cela correspond à un événement de fermeture d'interrupteur ().

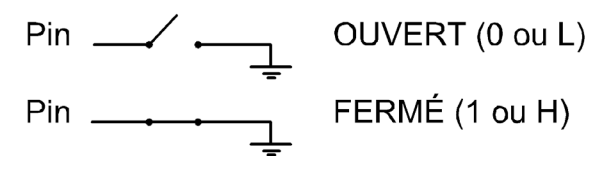

**Exemple 1 :** Rallumer les lumières de la salle lorsque le projecteur est éteint. *(suppose qu'une unité d'automatisation/de commande soit configurée de manière à rallumer les lumières lorsque l'état de la broche 2 ou son entrée devient élevé.)*

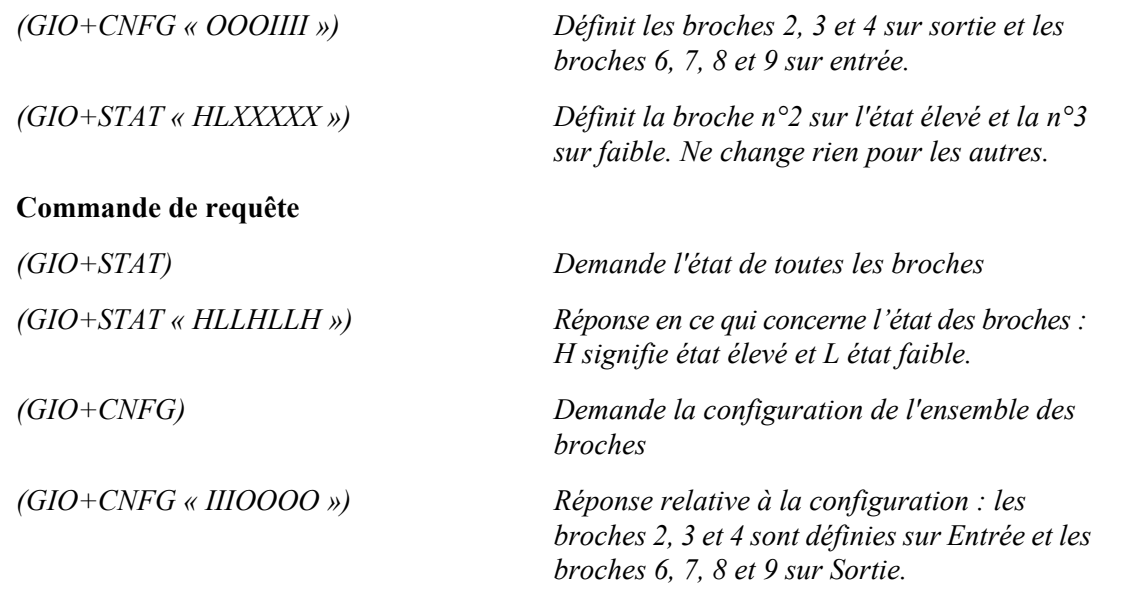

**REMARQUE :** *Les chaînes des commandes se rapportent aux broches 2, 3, 4, 6, 7, 8 et 9 dans l'ordre, de gauche à droite.*

USA – Cypress ph: 714-236-8610 Canada – Kitchener ph: 519-744-8005

#### Corporate offices **Corporate of Langle Sepannic Corporate** Offices

United Kingdom ph: +44 118 977 8000 France ph: +33 (0) 1 41 21 00 36 Germany ph: +49 2161 664540

Eastern Europe ph: +36 (0) 1 47 48 100 Middle East ph: +971 (0) 4 299 7575 Spain ph: + 34 91 633 9990

Singapore ph: +65 6877-8737 Beijing ph: +86 10 6561 0240 Shanghai ph: +86 21 6278 7708

Japan ph: 81-3-3599-7481 South Korea ph: +82 2 702 1601

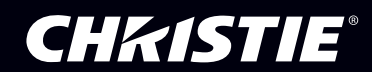